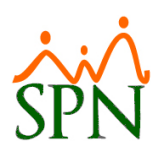

# Personal - Nómina

# Tabla de contenido

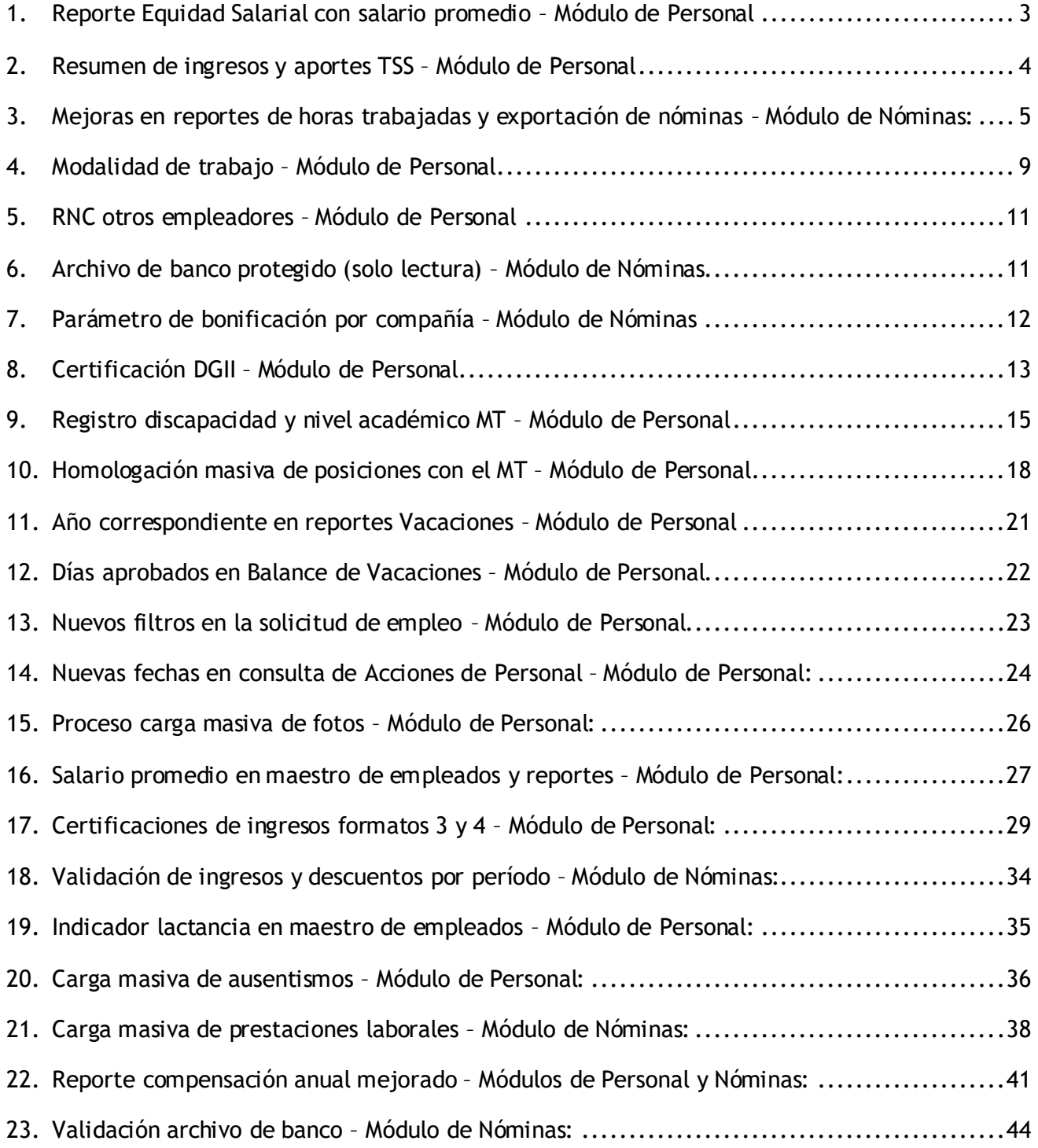

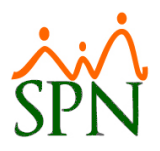

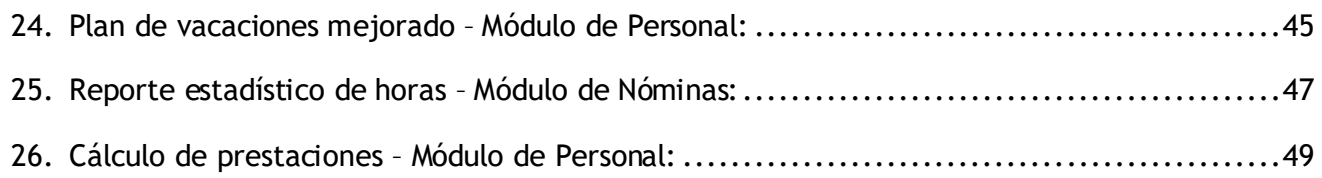

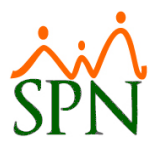

## <span id="page-2-0"></span>**1. Reporte Equidad Salarial con salario promedio – Módulo de Personal**

Este nuevo reporte incluido dentro del módulo de Personal nos muestra la equidad salarial por empleado de acuerdo a la banda o nivel salarial que pertenezca y tomando en cuenta su salario promedio.

Para generarlo debemos dirigirnos a la siguiente ruta:

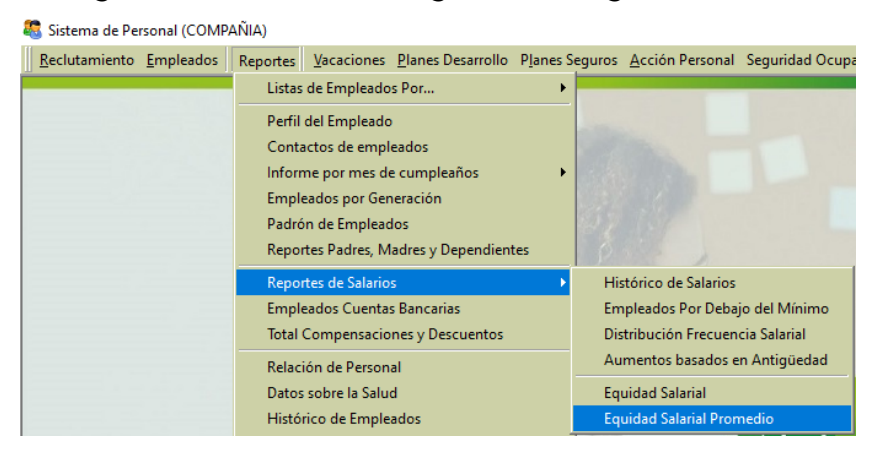

Una vez dentro tendremos múltiples entidades para seleccionar, el estatus de los empleados y el estatus de la equidad salarial:

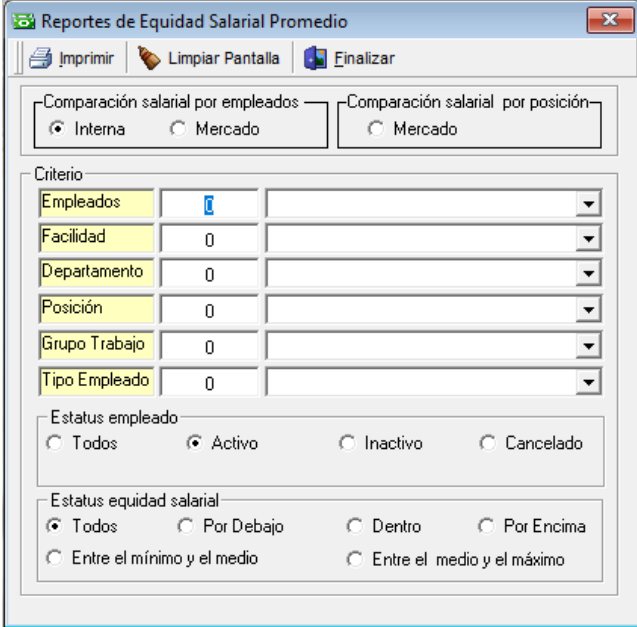

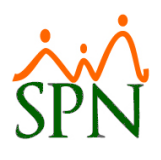

#### Al imprimir se nos va a generar un reporte como este:

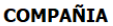

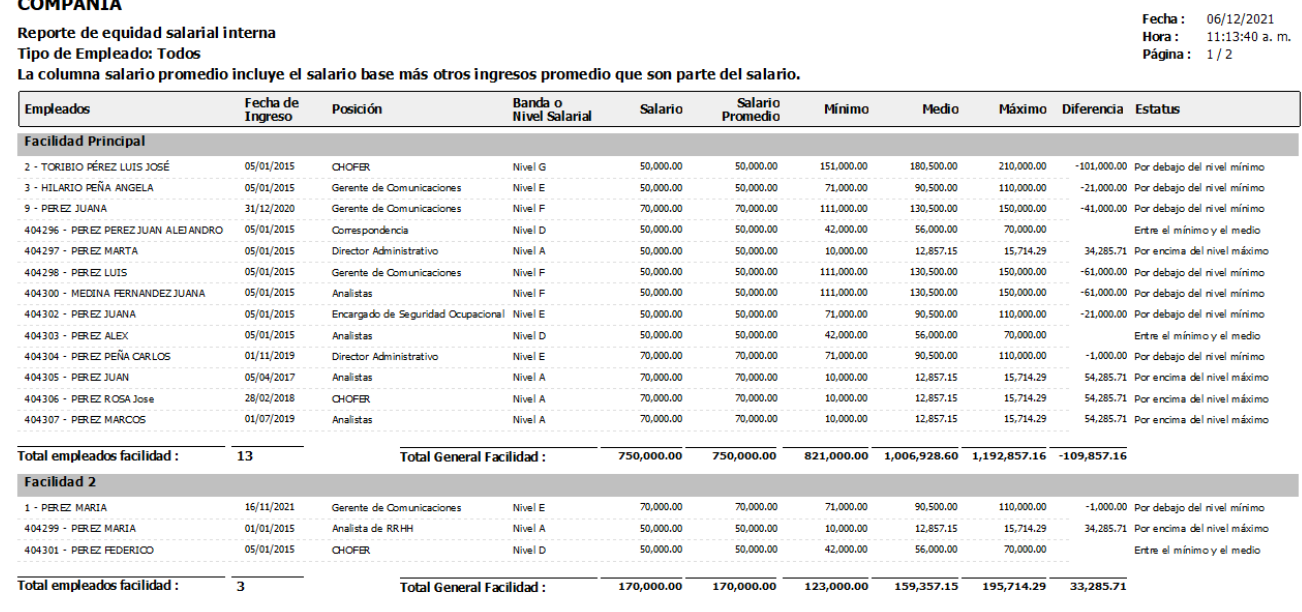

## <span id="page-3-0"></span>**2. Resumen de ingresos y aportes TSS – Módulo de Personal**

Este es un nuevo reporte que muestra los ingresos y aportes resumidos de todo el mes tomando en cuenta todas las nóminas seleccionadas. Muy útil para comparar con la pre factura de la TSS.

Para generar el reporte debemos seleccionar la opción que se muestra debajo y al culminar la creación del archivo TSS se va a mostrar en pantalla automáticamente el resumen:

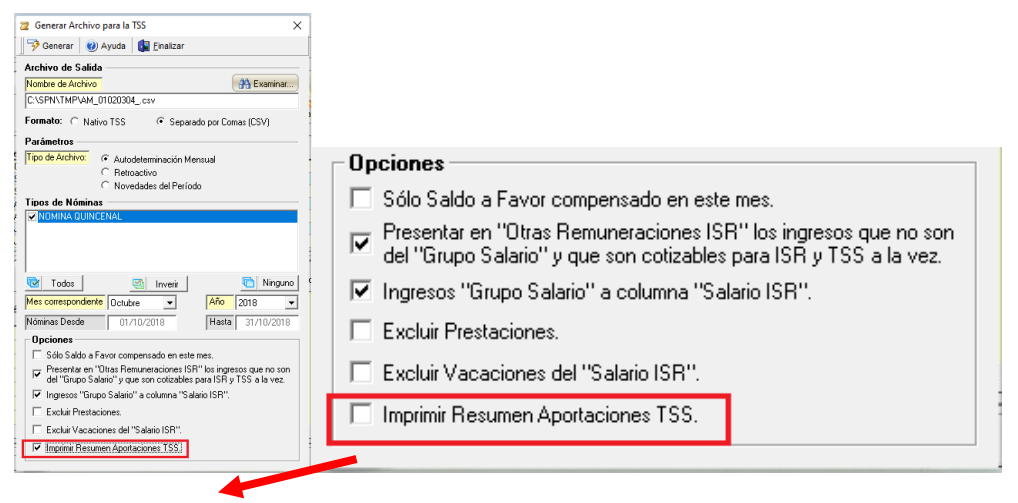

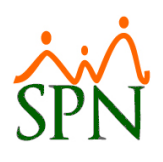

114,546.06

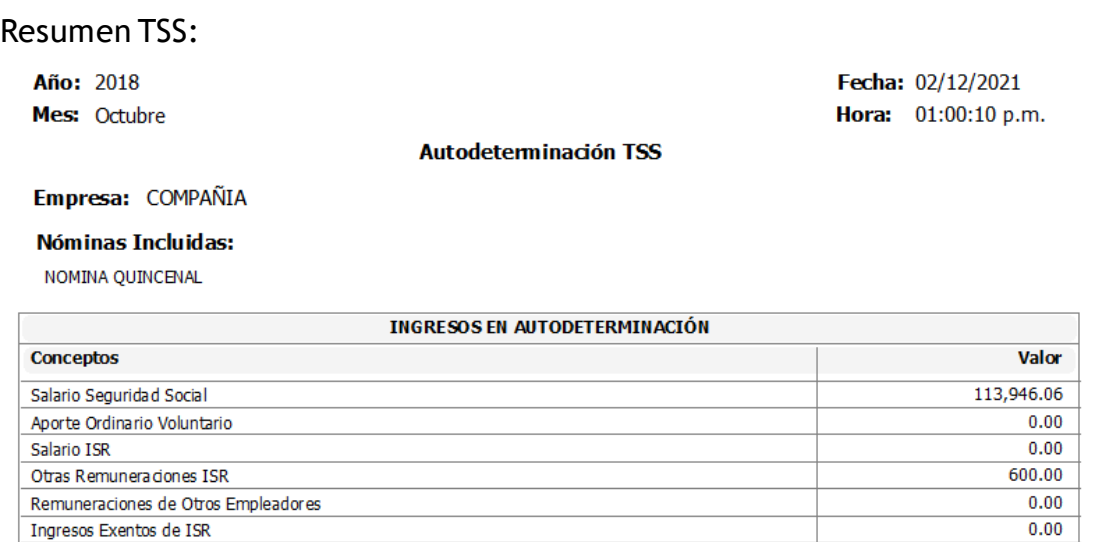

**3. Mejoras en reportes de horas trabajadas y exportación de nóminas – Módulo de Nóminas:**

**Se aplicaron mejoras a los siguientes reportes:**

A) **Reporte horas trabajadas:** Se agregó a la pantalla de Reporte de Horas Trabajadas el filtro por Empleado, además se colocó la opción de Exportar a Excel:

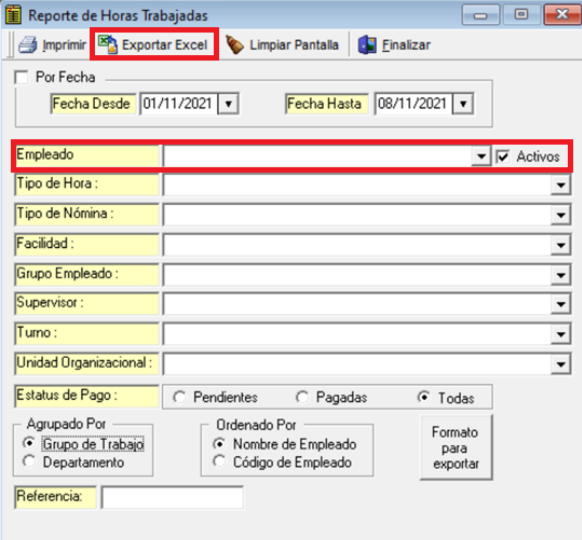

<span id="page-4-0"></span>Salario INFOTEP

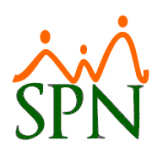

#### Estructura del archivo exportado a Excel:

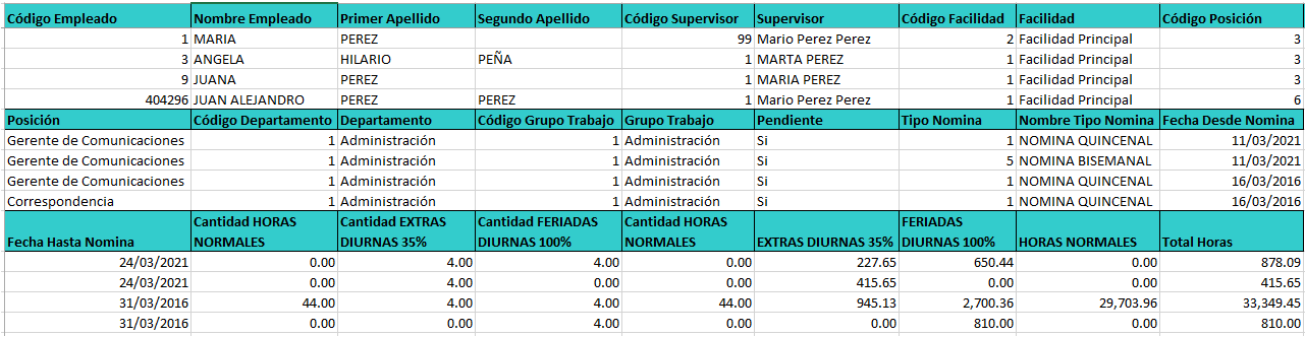

B) **Archivo especial acumulado de ingresos**: este archivo contiene un acumulado de ingresos seleccionados dentro de un determinado período con o sin datos de empleados.

En esta nueva versión al archivo "Especial de Acumulado de Ingreso" se agregó la cantidad de horas pagadas:

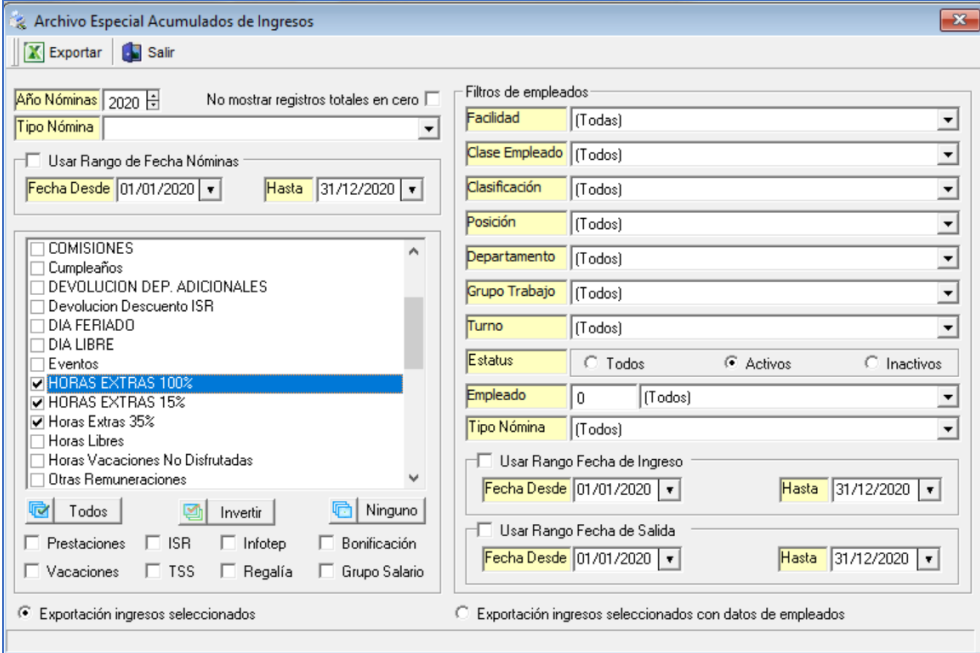

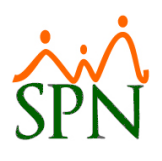

#### Estructura del archivo exportado a Excel:

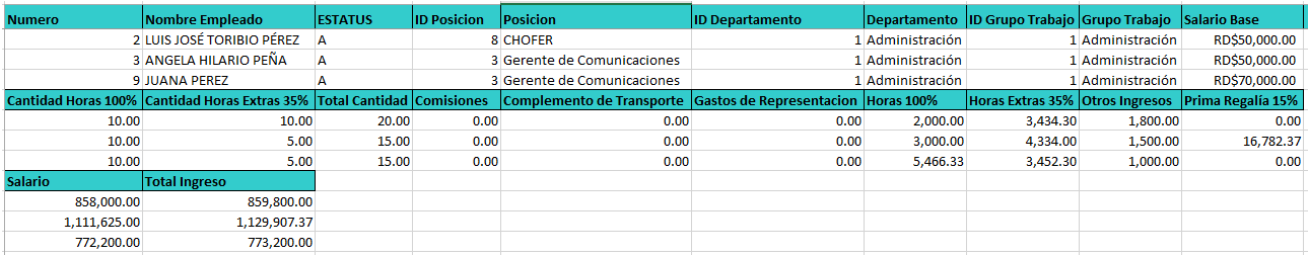

C) **Reportes comparativos de nóminas:** en estos reportes se incluye como novedad la cantidad de horas y la variación de las mismas.

Para generarlo debemos dirigirnos a la siguiente ruta dentro de la opción Consulta de Nóminas donde vamos a encontrar los diferentes reportes comparativos:

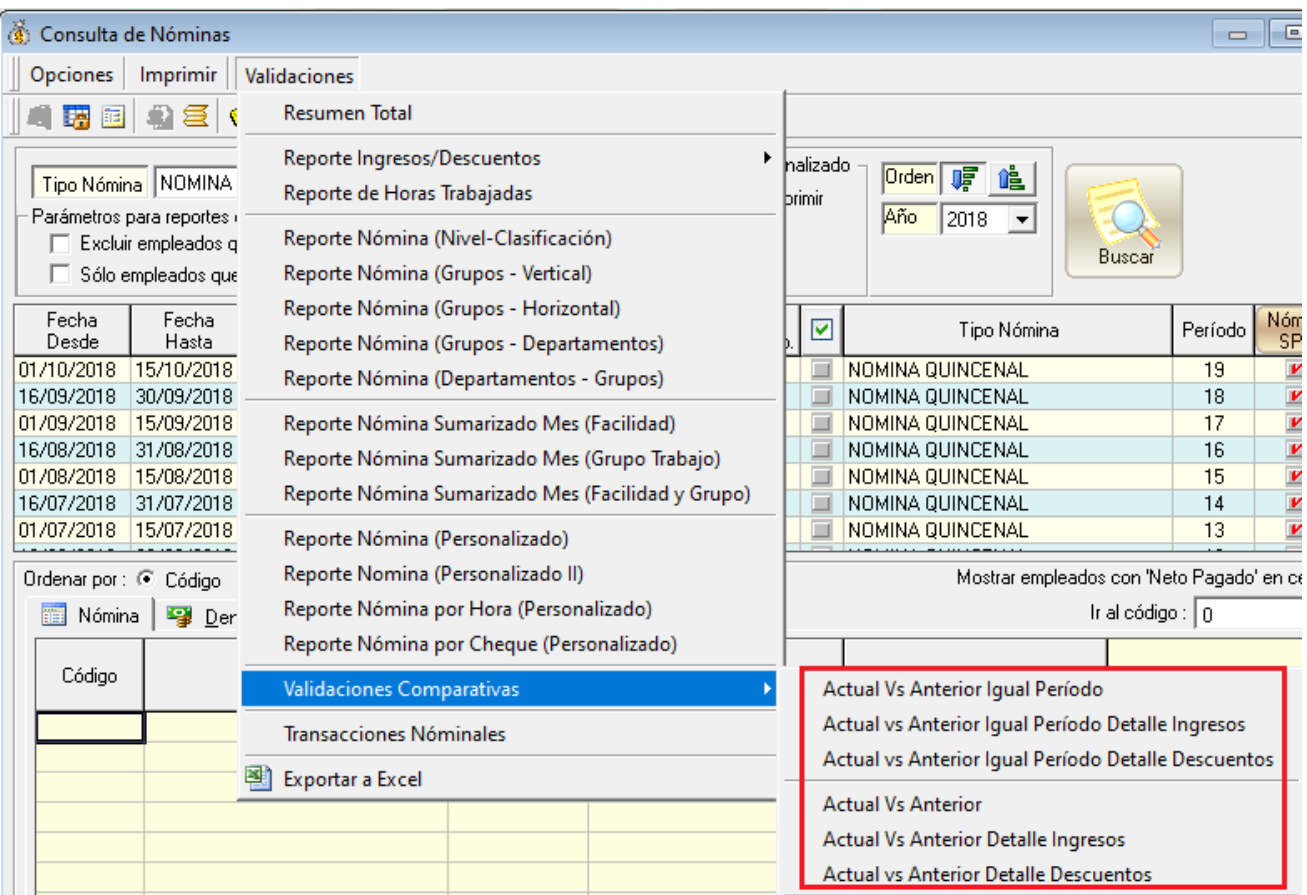

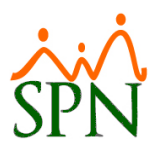

Fecha: 03/12/2021

 $\overline{24,104.53}$  0.00%

Hora: 07:07:26 p.m. Página:  $1/1$ 

 $-12.49$ 

Al intentar imprimir nos saldrá en pantalla este recuadro donde debemos indicar si se va a incluir la comparación de horas:

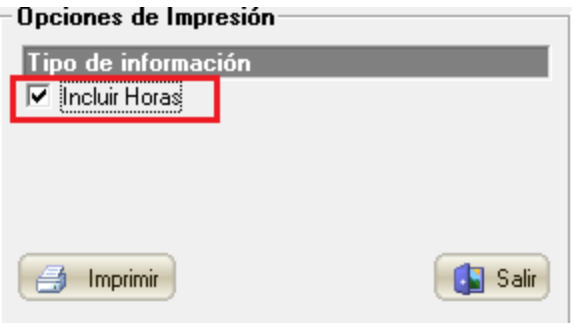

#### Al imprimir tendremos un reporte como este:

 $0.00$ 

 $-276,884.73$ 

#### **COMPAÑIA**

Novedad

**Ingresos**  $\mathbf{1}$ 

**ISR** 

 $\overline{\mathbf{3}}$ 

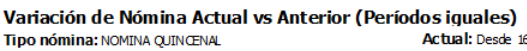

Actual: Desde 16/09/2021 hasta 30/09/2021

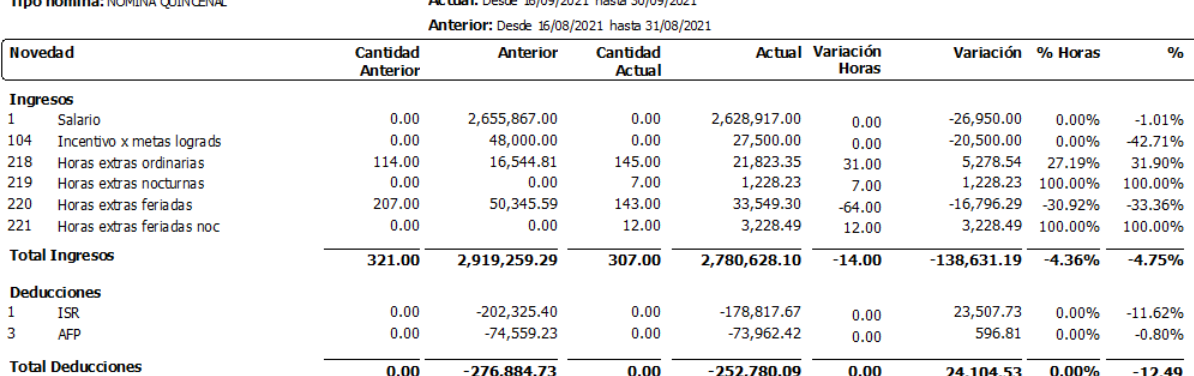

D) **Exportación de nóminas a Excel:** en la opción de exportar a Excel dentro de la Consulta de Nóminas se incluyó la cantidad de horas trabajadas:

 $0.00$ 

 $-252,780.09$ 

 $0.00$ 

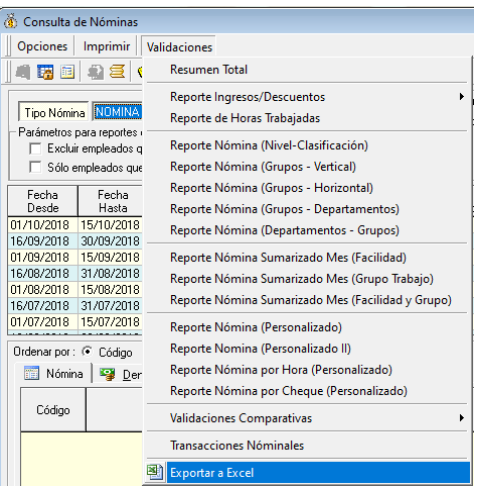

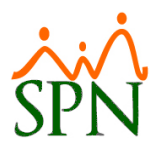

#### Como podemos ver se incluyen nuevas columnas con las cantidades de horas:

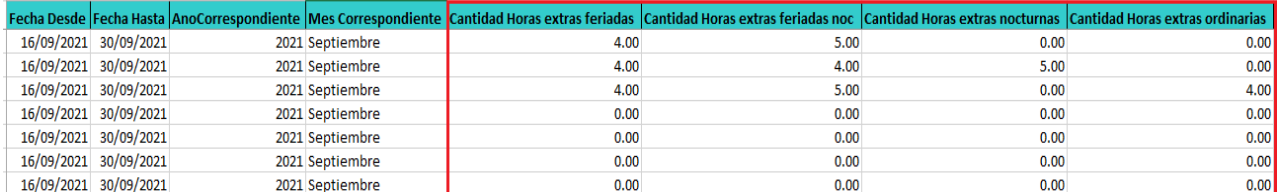

## <span id="page-8-0"></span>**4. Modalidad de trabajo – Módulo de Personal**

Dentro del maestro de empleado se tiene una nueva opción donde se podrá indicar la modalidad de trabajo a la que pertenece el empleado.

Dentro de las modalidades tenemos:

- A) Presencial.
- B) Remoto.
- C) Mixto (una combinación entre presencial y remoto).

Para asignar la modalidad de trabajo debemos consultar al empleado desde la opción Consulta Empleados e ir a la pestaña de Otros Datos:

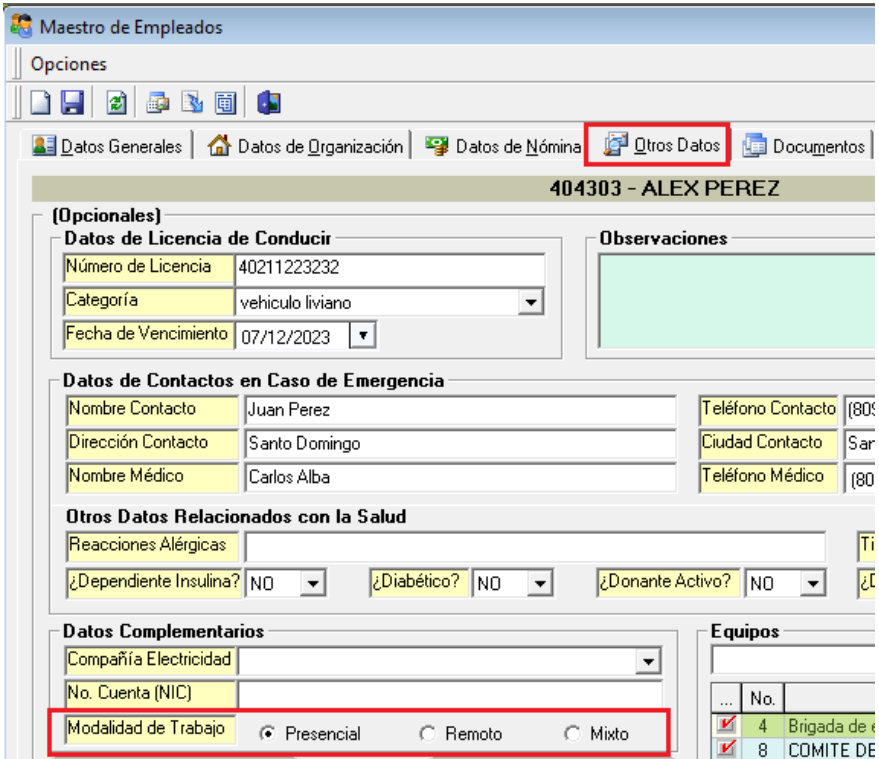

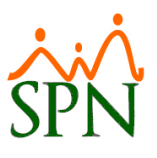

Del mismo modo en la exportación de empleados a Excel se ha incluido el nuevo campo con la modalidad de trabajo:

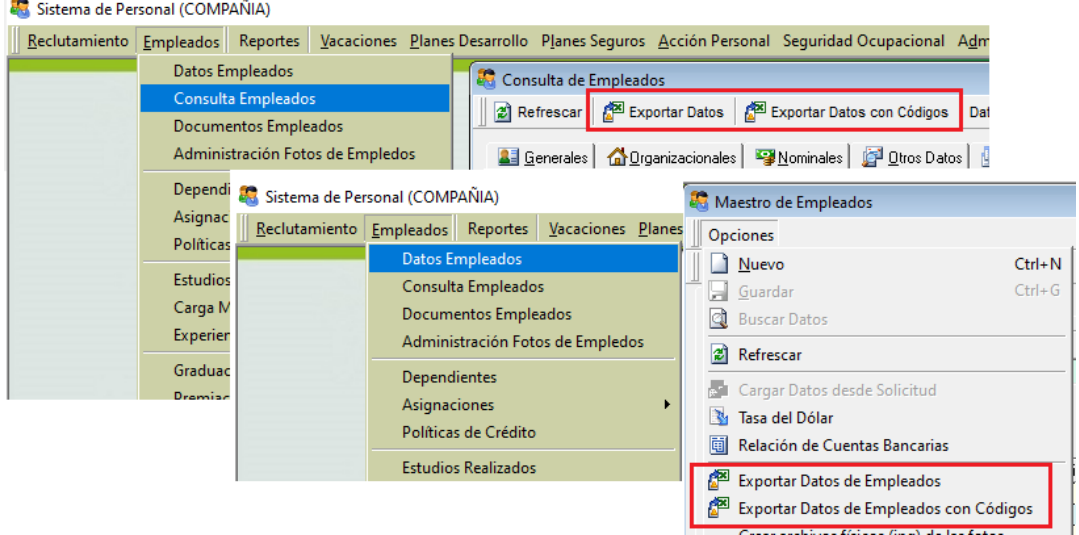

#### Campo modalidad de trabajo:

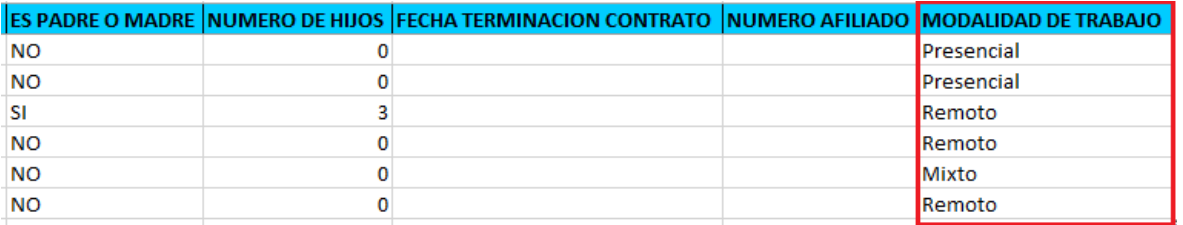

# Igual lo podremos visualizar en el reporte de Perfil Empleado:<br><sup>8</sup> Sistema de Personal (COMPAÑIA)

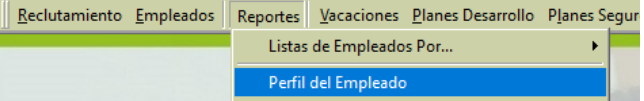

#### Reporte Perfil Empleado:

#### **COMPAÑIA**

#### Perfil del empleado

Fecha : 03/12/2021 Hora :  $8:55 \text{ pm}$ <br>Página :  $1 / 3$ 

and also be company

#### **Datos Generales**

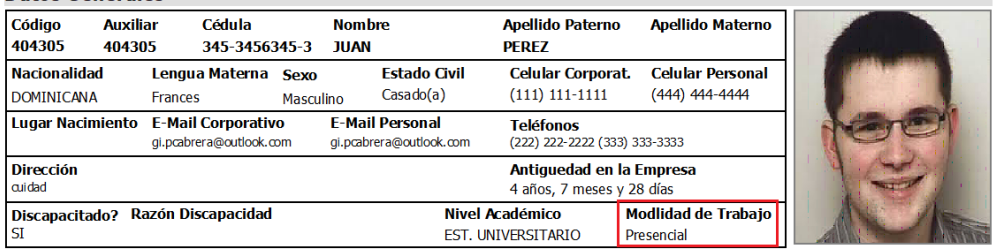

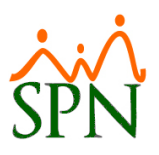

## <span id="page-10-0"></span>**5. RNC otros empleadores – Módulo de Personal**

Dentro del maestro de empleados se agregó la opción de registrar el RNC o Cédula de otros empleadores cuando el Agente Único de Retención es otra compañía.

Dentro del maestro de empleados debemos seleccionar la opción Asumir ISR para que no se retenga ISR al empleado y colocamos el RNC o Cédula del agente de retención:

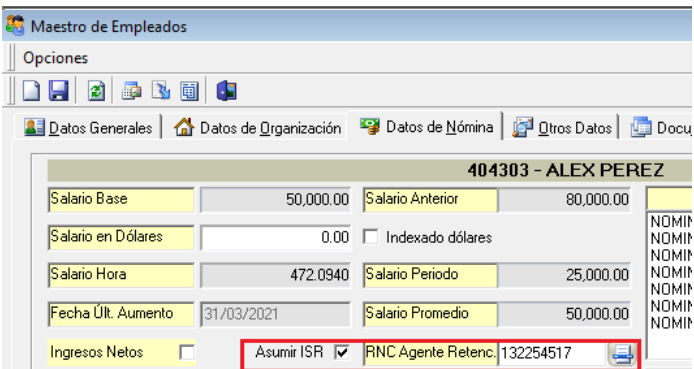

Del mismo modo en el archivo de Autodeterminación Mensual (TSS) saldrá el RNC del agente de retención en la columna correspondiente:

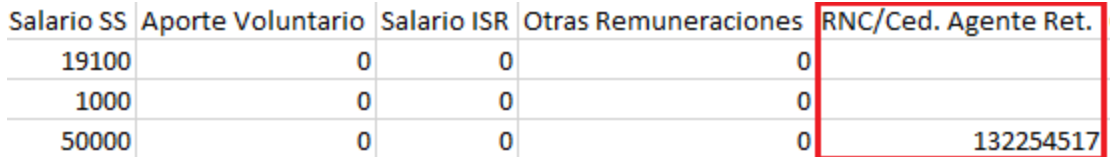

## <span id="page-10-1"></span>**6. Archivo de banco protegido (solo lectura) – Módulo de Nóminas**

Esta novedad consiste la generación del archivo bancario de solo lectura para así evitar que sea editado por algún usuario.

Para esto, con el usuario Supervisor se debe habilitar el siguiente parámetro en la configuración de la compañía – Otros parámetros generales:

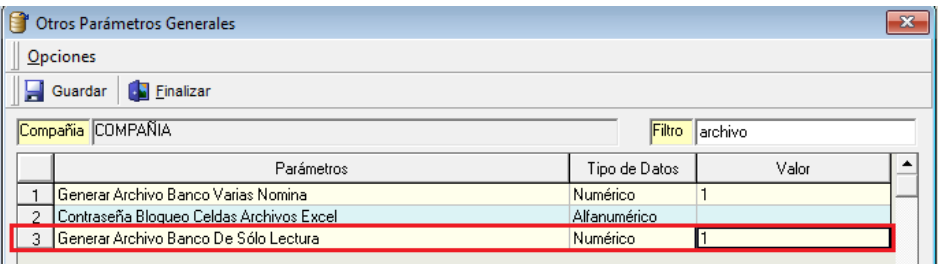

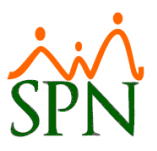

## <span id="page-11-0"></span>**7. Parámetro de bonificación por compañía – Módulo de Nóminas**

Esta opción permite al usuario configurar los parámetros para el cálculo de bonificación por compañía en caso de que sea distinto en cada una de ellas.

Para activar esta opción se debe habilitar el siguiente parámetro con el usuario Supervisor:

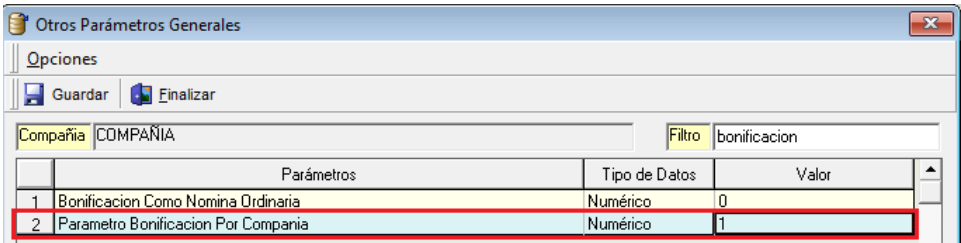

Una vez habilitado podemos proceder a configurar los parámetros para bonificación dentro de la siguiente ruta:

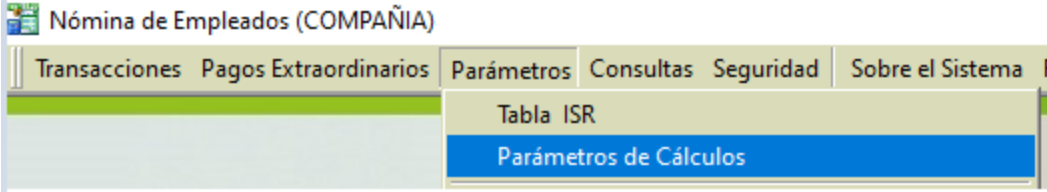

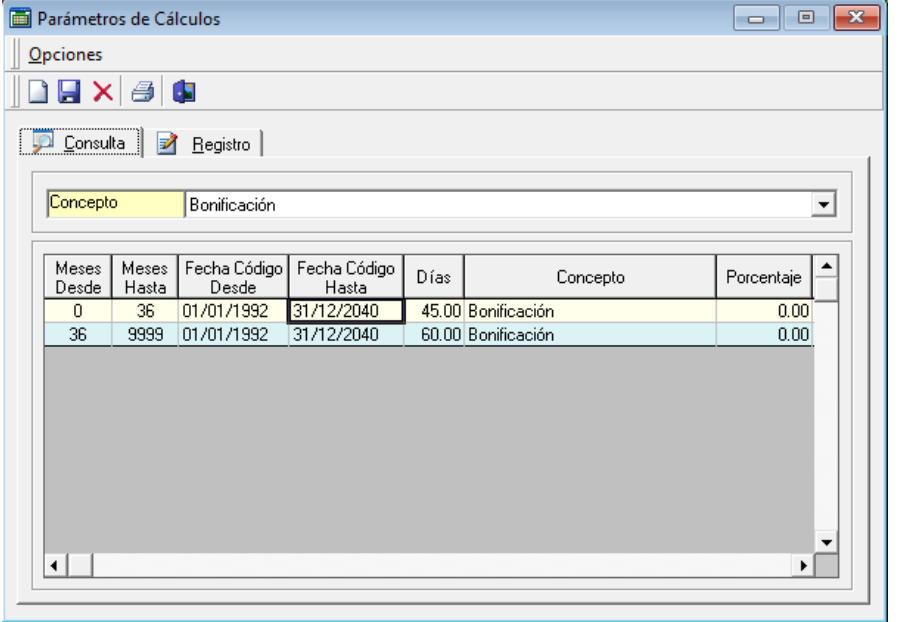

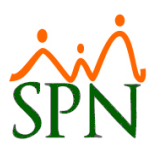

## <span id="page-12-0"></span>**8. Certificación DGII – Módulo de Personal**

Dentro de las certificaciones se ha agregado un nuevo modelo en formato PDF de la carta a la DGII.

Para generarla debemos dirigirnos a la siguiente ruta:

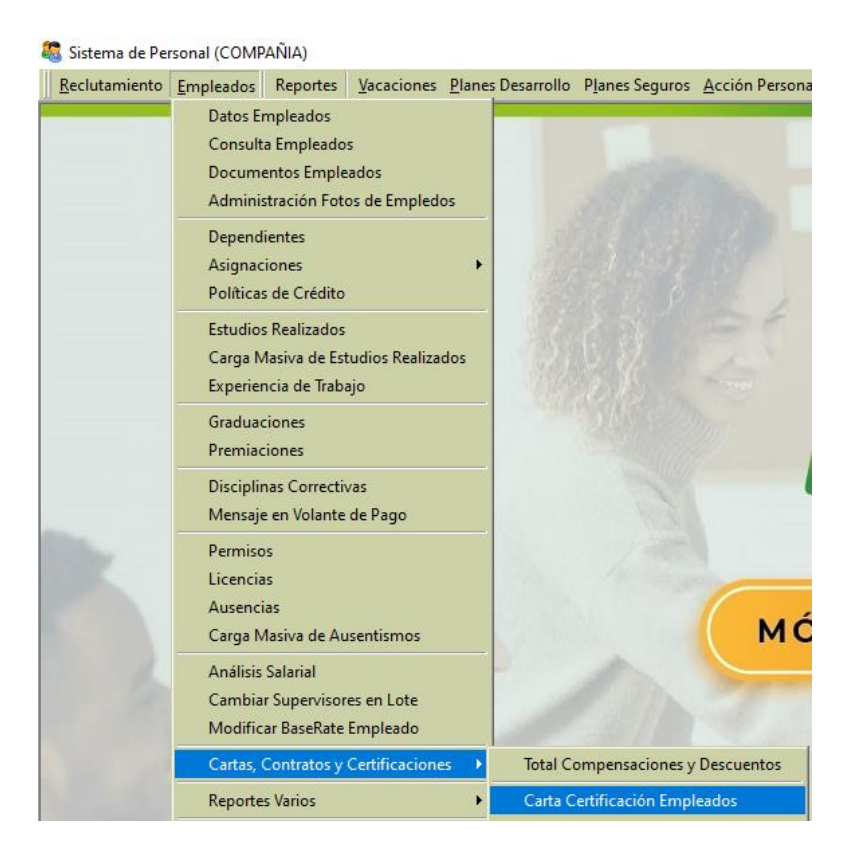

Una vez dentro debemos seleccionar a los empleados:

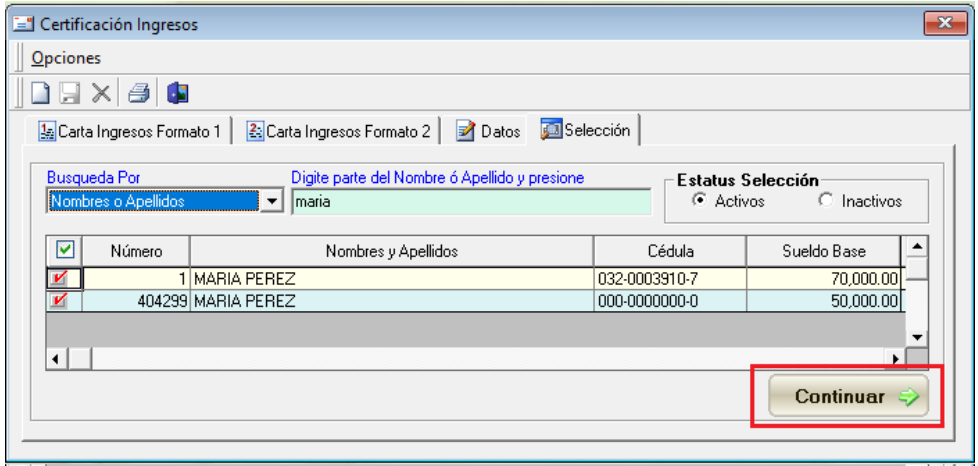

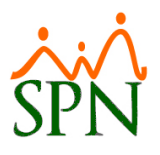

Luego debemos seleccionar la opción Certificación DGII, el rango de fecha y los demás datos complementarios. Al final debemos dar click en el botón Imprimir Masivo:

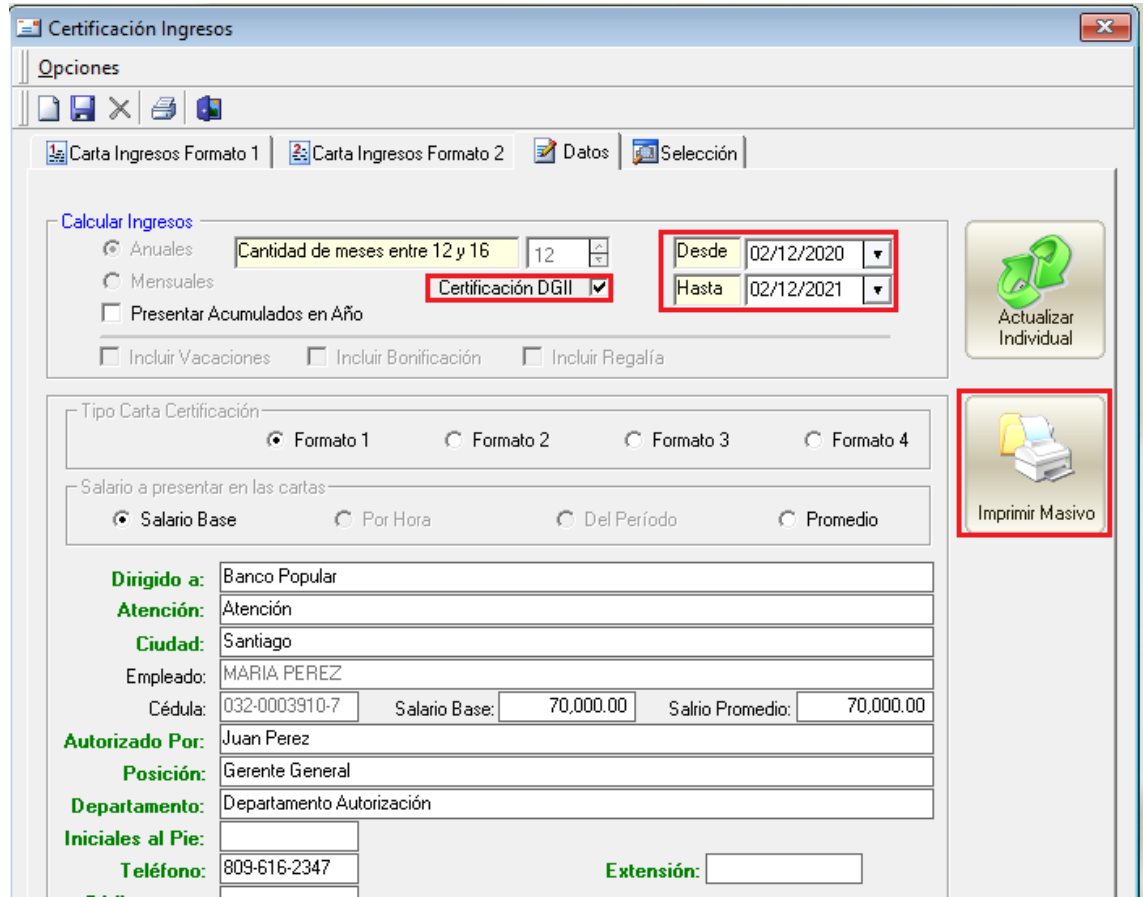

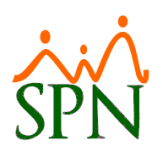

#### Se nos va a generar la siguiente carta DGII:

RNC: 01020304

Santo Domingo 03/12/2021

Señores: DIRECCION GENERAL DE IMPUESTOS INTERNOS (DGII) Ciudad.-

Distinguidos señores:

Por medio de la presente hacemos constar que el(la) Sra. MARIA PEREZ, portador(a) de la cédula de identidad y electoral No. 032-0003910-7, labora para esta empresa desde el 16/11/2021, desempeña la posición de Gerente de Comunicaciones en el departamento de Administración. A continuación los datos comprendidos desde el 01/01/2021 hasta 31/12/2021.

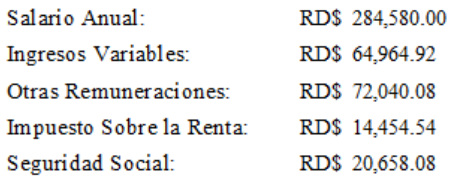

Certificamos lo anterior a solicitud de la parte interesada.

Atentamente,

**Juan Perez** Gerente General

## <span id="page-14-0"></span>**9. Registro discapacidad y nivel académico MT – Módulo de Personal**

Con los nuevos cambios requeridos en los formularios DGT del Ministerio de Trabajo donde se debe especificar si el empleado es discapacitado y su nivel académico, dentro de SPN se ha incorporado el cátalogo de Discapacidad y Niveles Académicos del Ministerio de Trabajo.

Como primer paso es necesario que los niveles académicos registrados en SPN sean homologados con los del Ministerio de Trabajo . Podemos realizarlo desde la siguiente ruta:

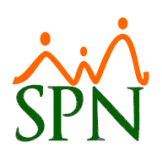

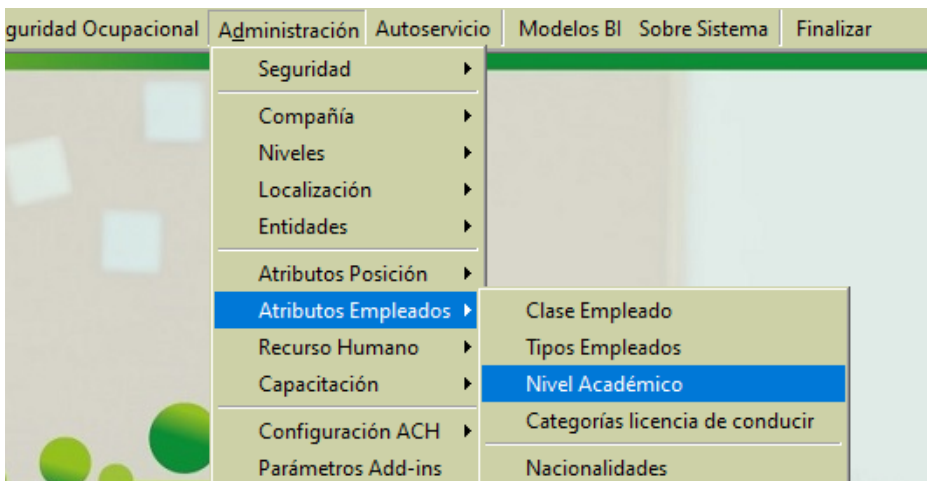

Al consultar los niveles académicos se debe colocar debajo el nivel académico equivalente del Ministerio de Trabajo:

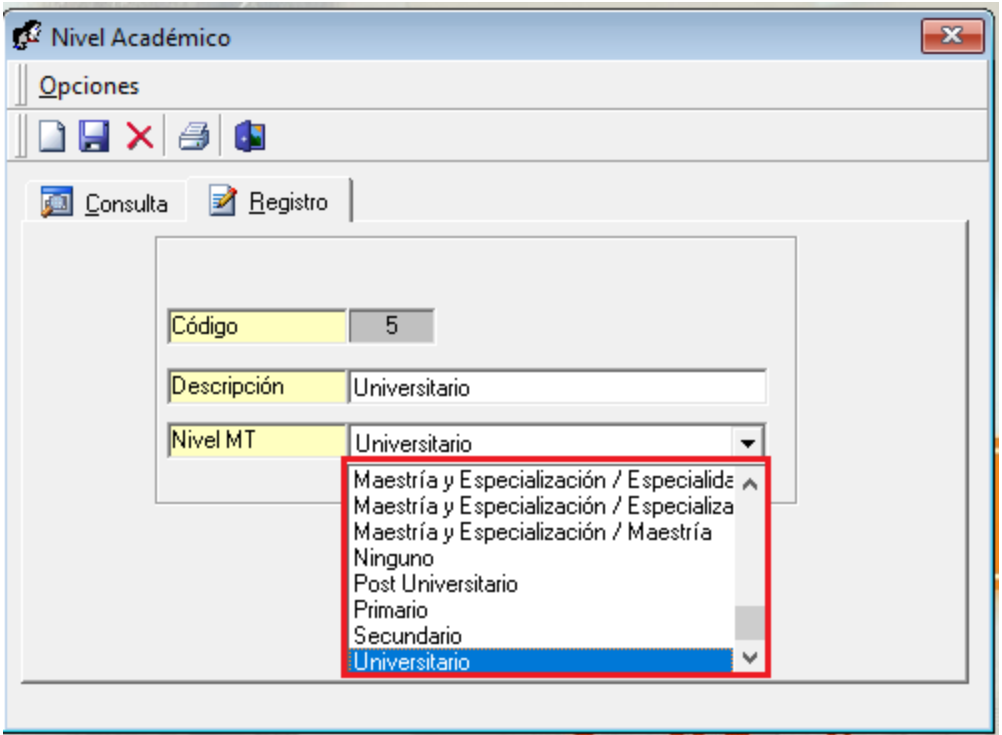

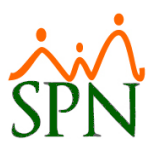

Una vez homologados podemos proceder a asignar el nivel académico al empleado en caso de no estar asignado:

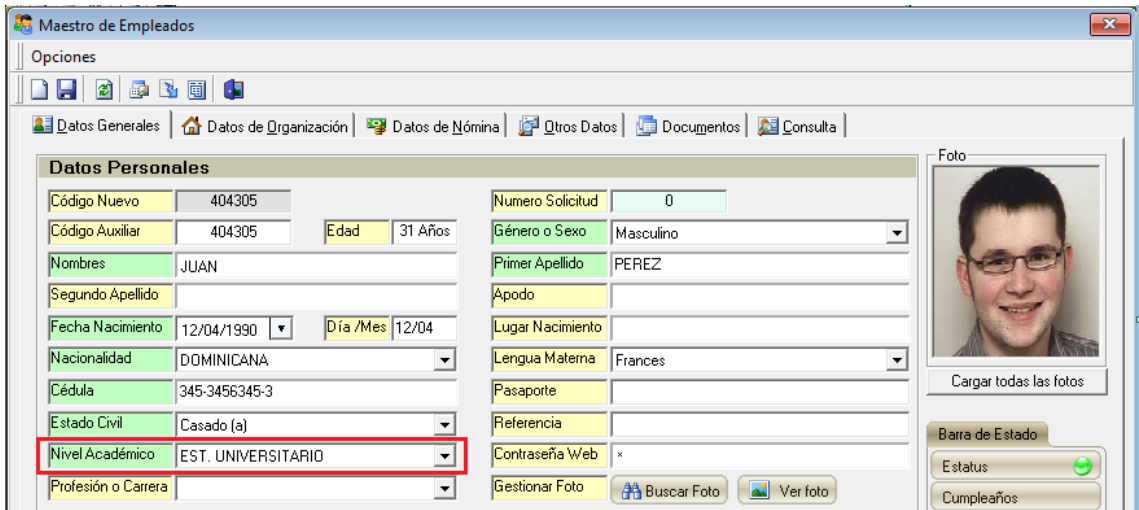

Del mismo modo si es discapacitado, desde la pestaña Otros Datos debemos habilitar el siguiente campo y dar click en el botón Discapacitado para seleccionar la discapacidad que aplique del catálogo del Ministerio de Trabajo:

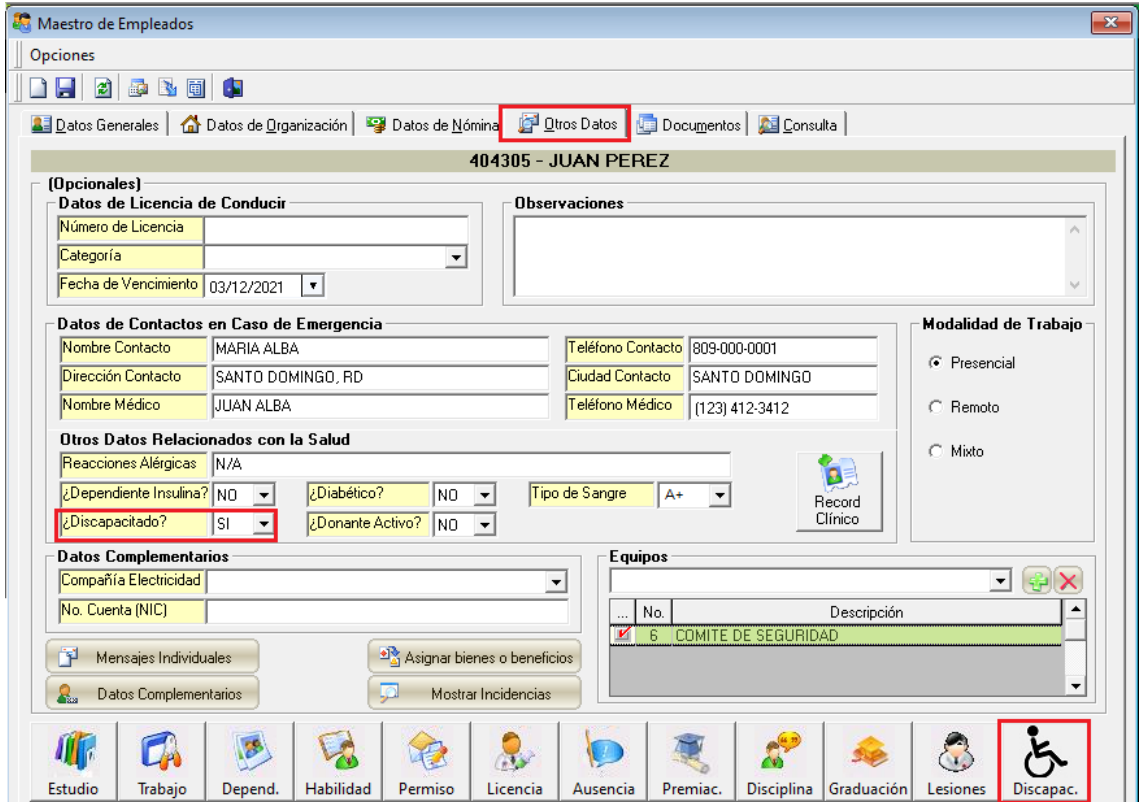

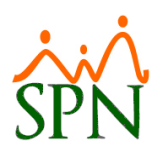

Desde aquí podemos agregar una o varias discapacidades según aplique:

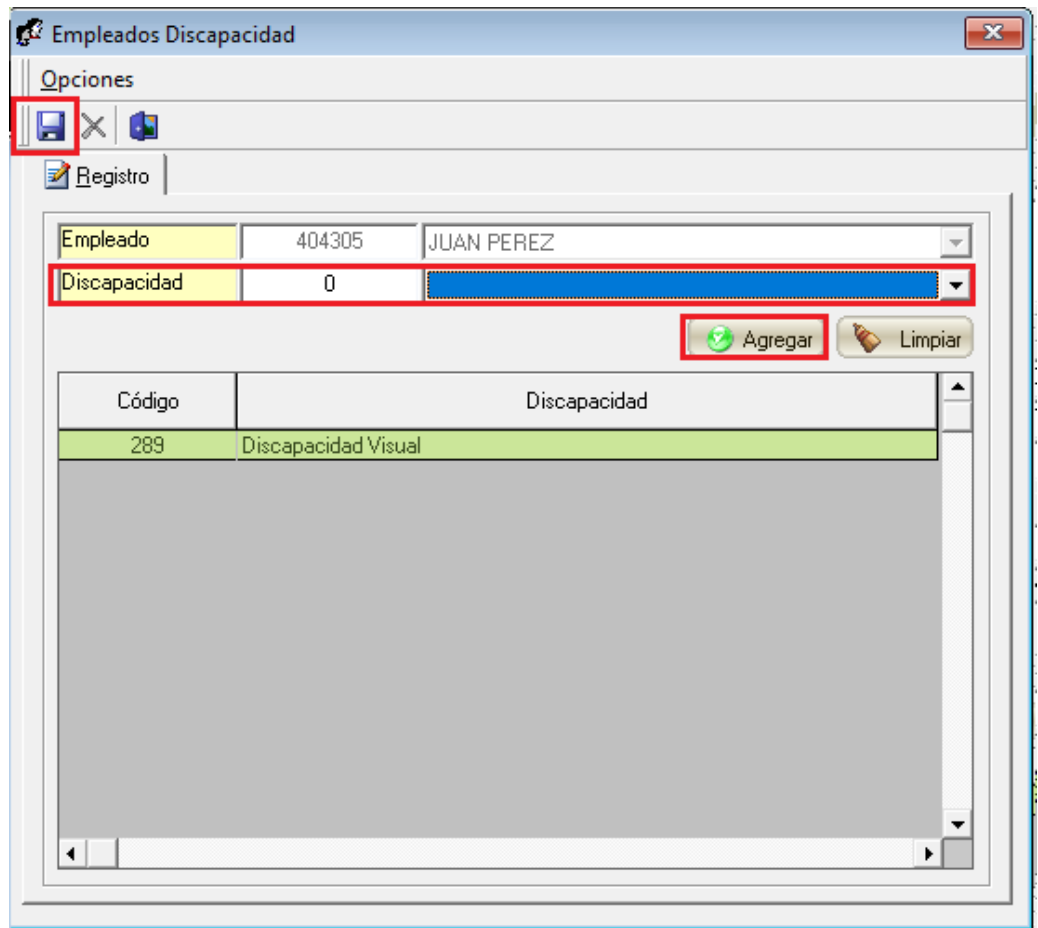

Hecho esto ya podemos generar los diferentes DGT dentro de SPN.

## <span id="page-17-0"></span>**10. Homologación masiva de posiciones con el MT – Módulo de Personal**

Esta nueva opción consiste en una homologación masiva de las posiciones SPN con las del Ministerio de Trabajo para facilitar el proceso. Para esto debemos dirigirnos a la siguiente ruta:

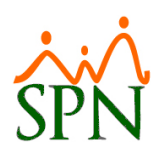

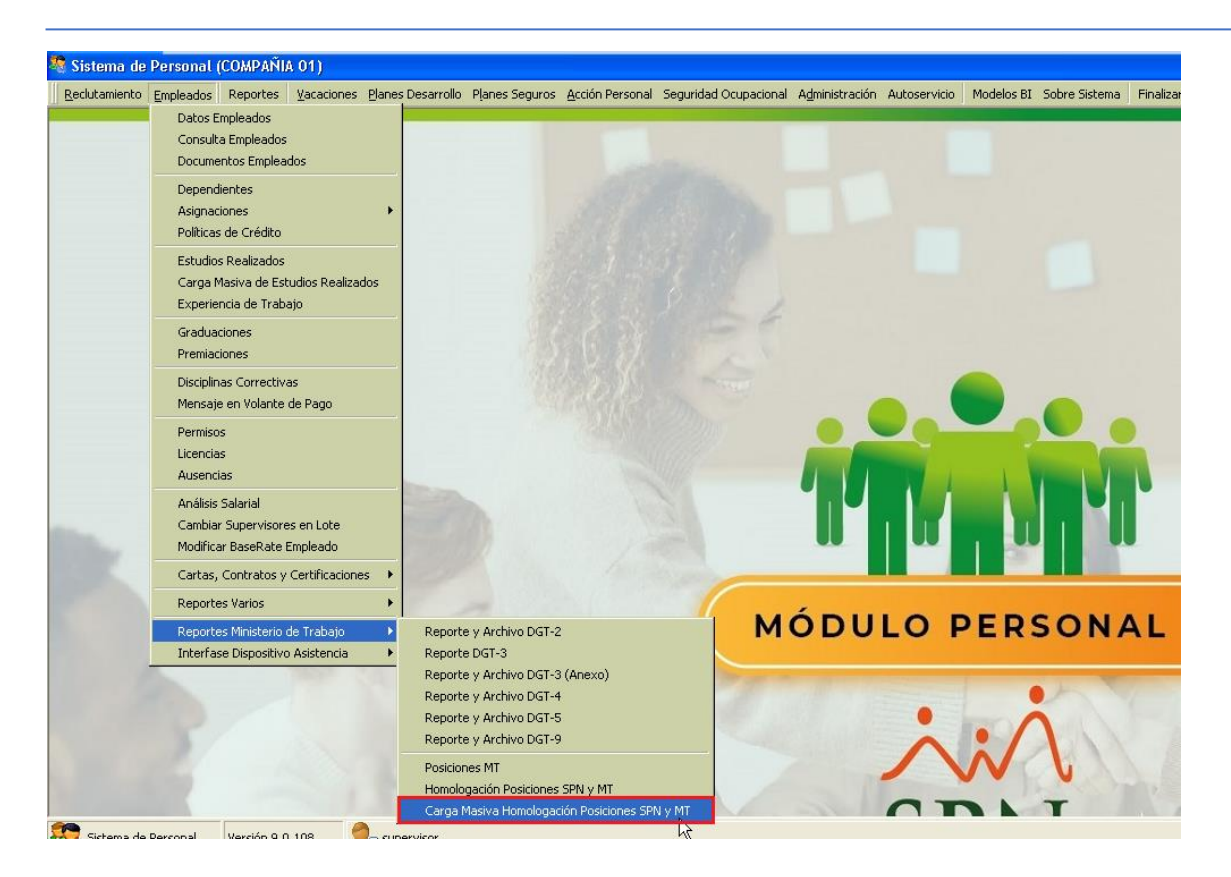

Una vez dentro debemos dar click en la siguiente opción para generar la plantilla:

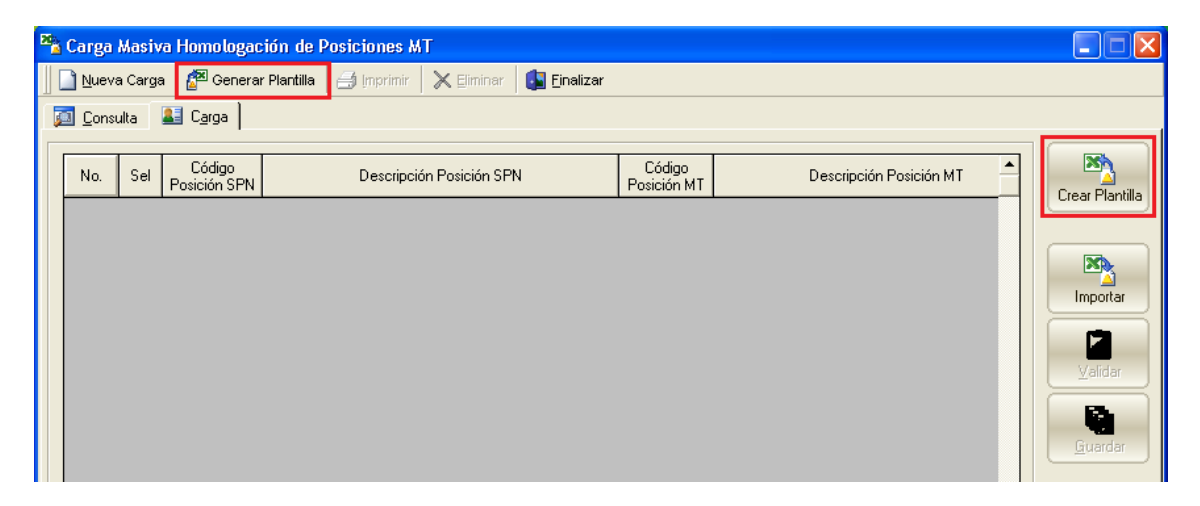

Se nos va a generar un documento de Excel con dos pestañas:

- A) Homologación: donde debemos colocar al lado de cada posición SPN el códido de la posición MT.
- B) Posiciones MT: es el catálogo de las posiciones del Ministerio de Trabajo.

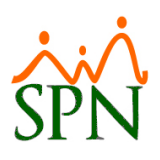

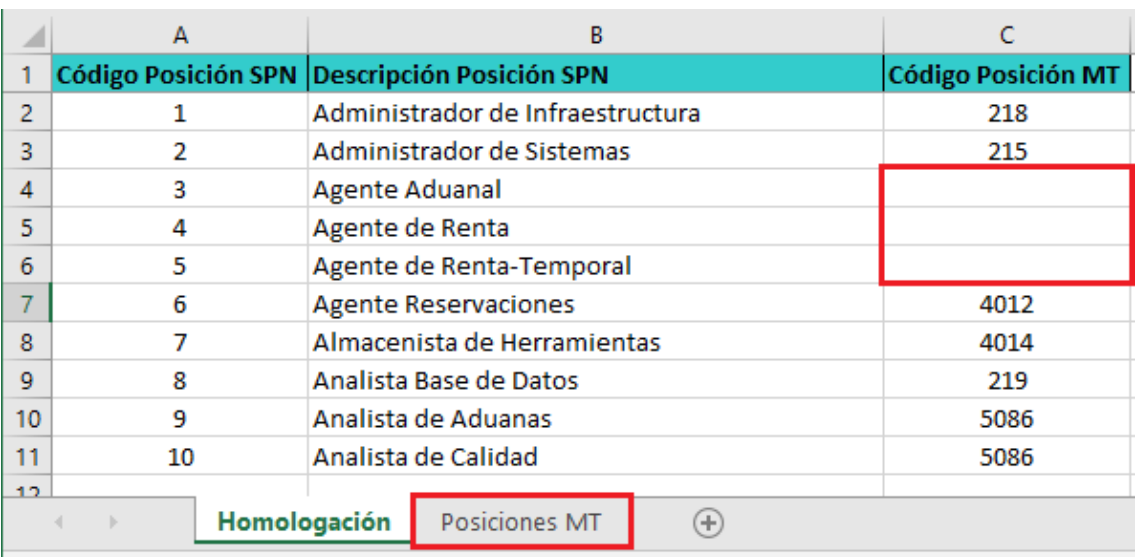

Una vez llenada la plantilla podemos proceder con la carga, validación y guardado de la misma:

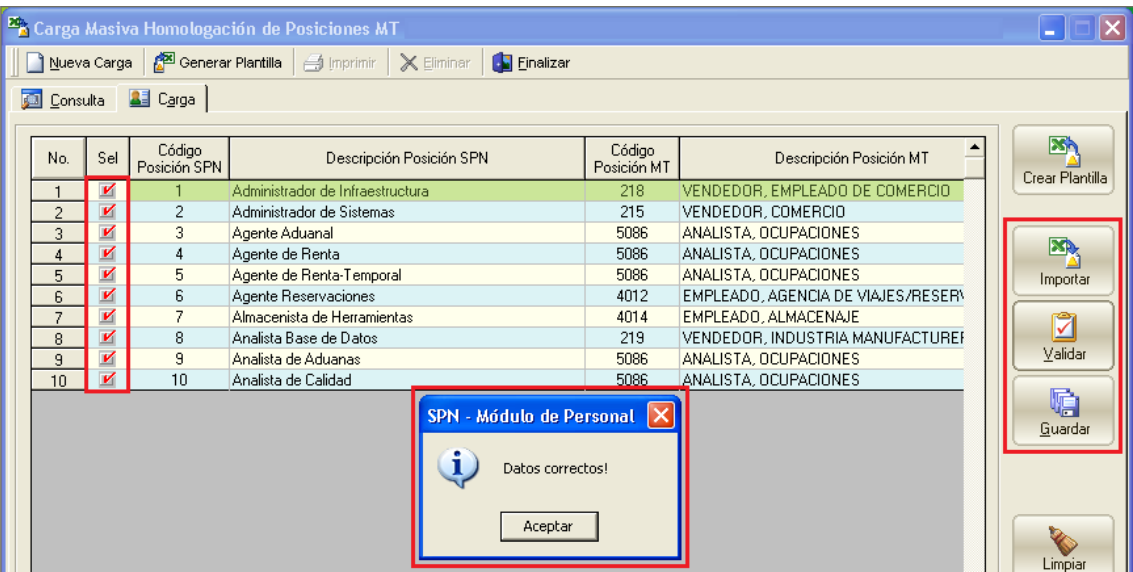

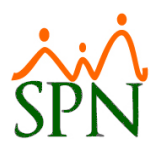

Luego de guardar debemos dirigirnos a la pestaña de consulta, seleccionar el lote cargado y al buscar debemos dar click en el botón Asignar Posiciones MT:

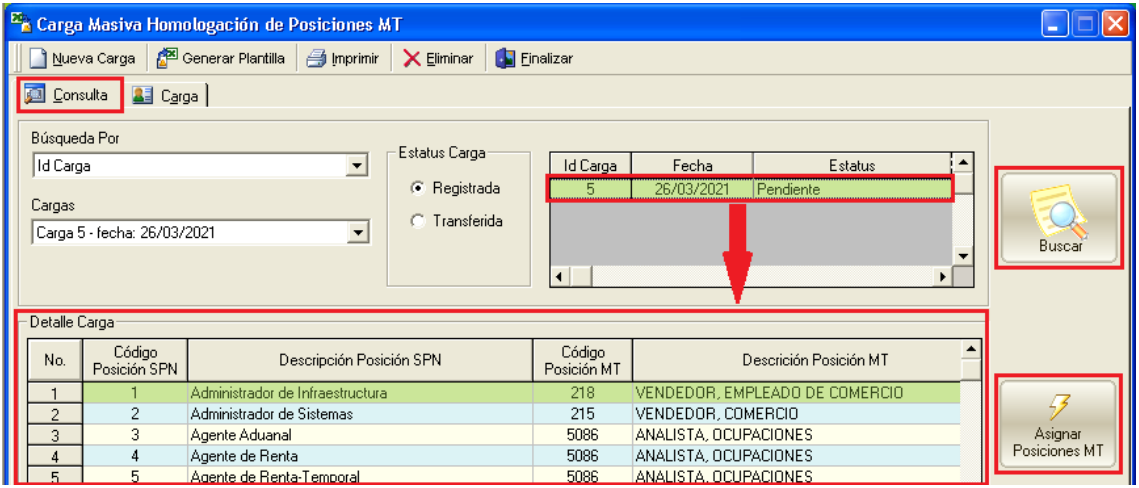

## <span id="page-20-0"></span>**11. Año correspondiente en reportes Vacaciones – Módulo de Personal**

Dentro de los reportes de disfrute de vacacio nes se agregó un nuevo campo para indicar el año correspondiente a consultar de las vacaciones de los empleados:

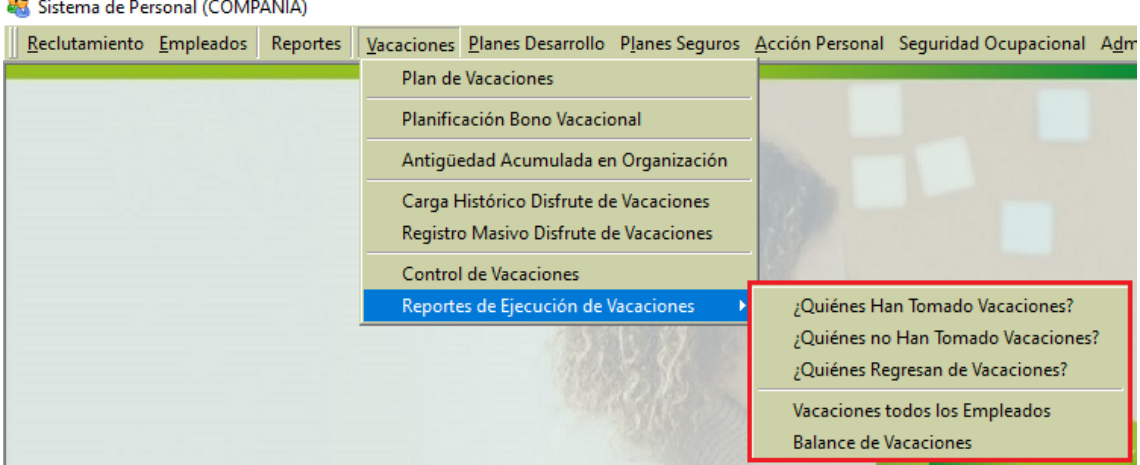

.<br>Ma

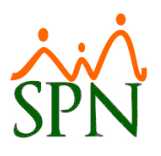

Debemos de seleccionar la opción Año Correspondiente y el año a consultar:

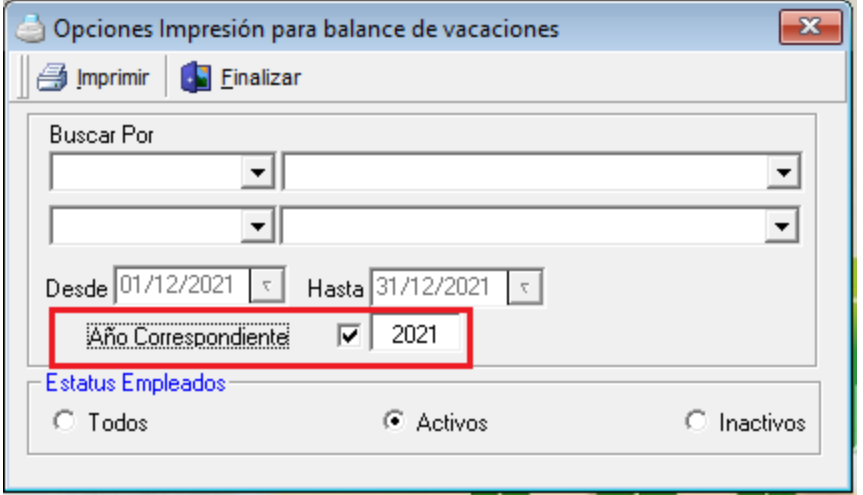

## <span id="page-21-0"></span>**12. Días aprobados en Balance de Vacaciones – Módulo de Personal**

Como mejora dentro del reporte de Balance de Vacaciones se incorporó una nueva columna que muestra las vacaciones aprobadas por el Supervisor y RRHH pero que aún no se han disfrutado:

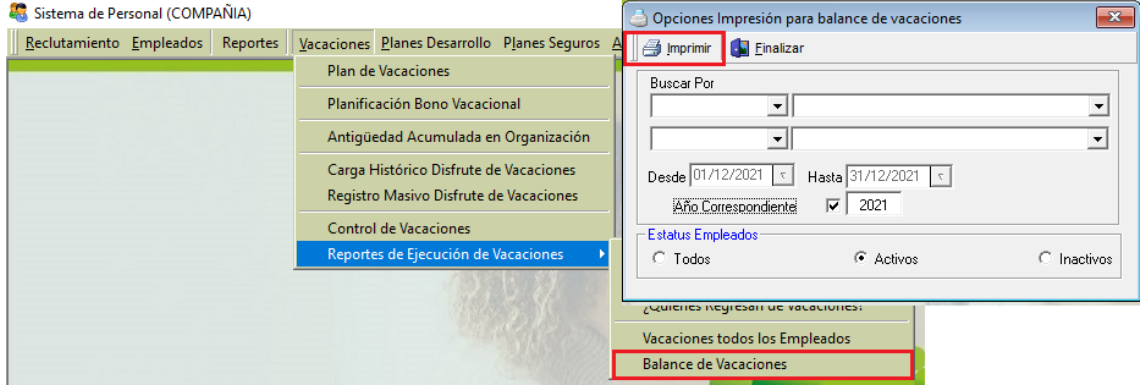

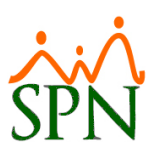

#### Reporte Balance de Vacaciones:

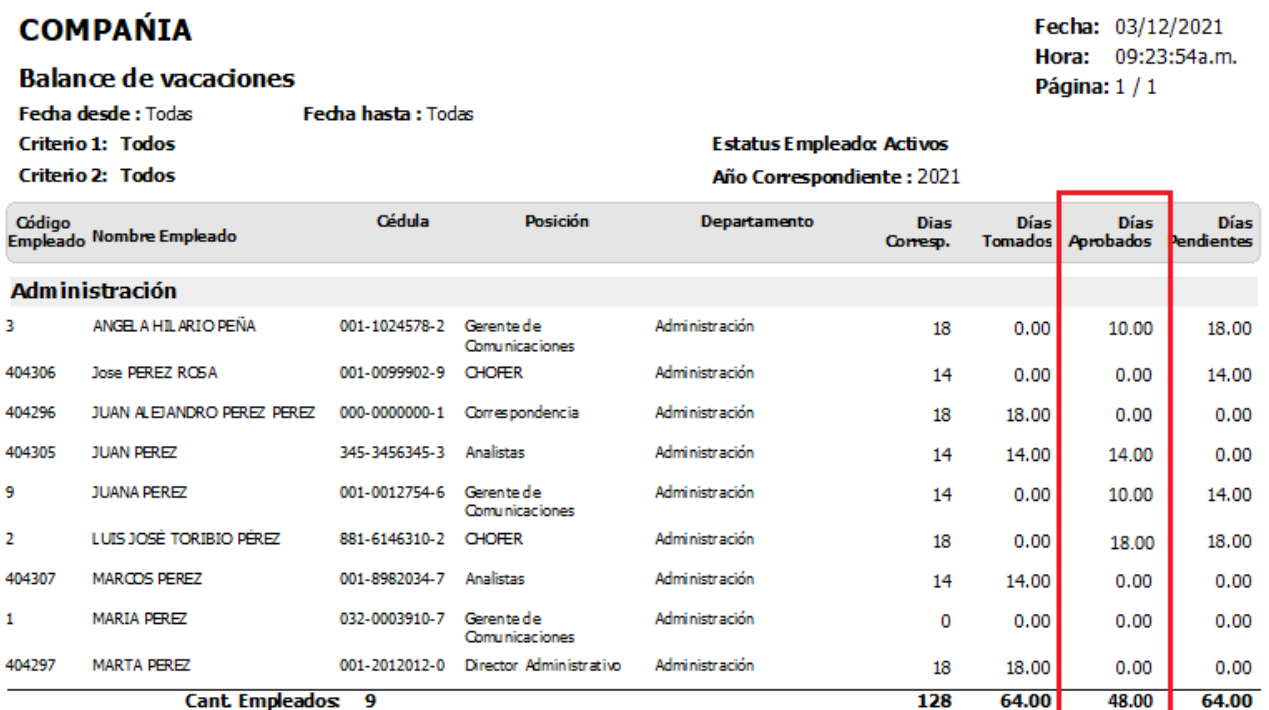

#### <span id="page-22-0"></span>**13. Nuevos filtros en la solicitud de empleo – Módulo de Personal**

Dentro de las consultas de solicitud de empleado dentro del módulo de Personal se incluyeron múltiples filtros para facilitar la selección de los postulantes:

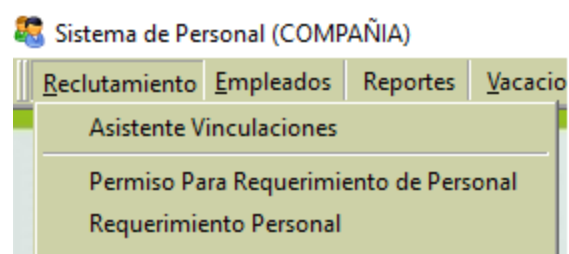

Aprobación Requerimiento de Personal

Consulta Requerimientos de Personal

Solicitud de Empleo

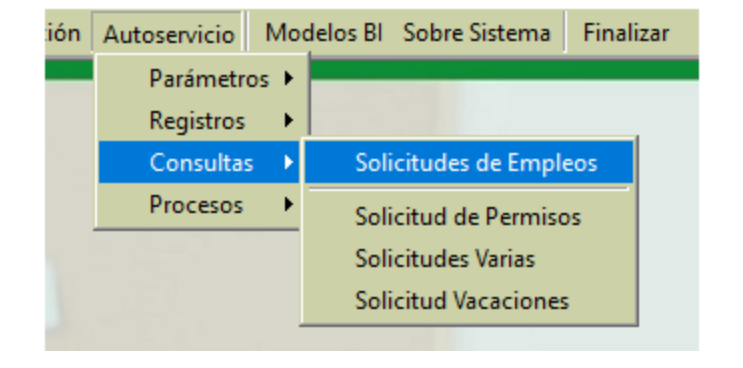

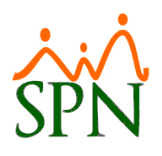

Ahora se tienen dos criterios de búsqueda y un nuevo filtro por coincidencia donde podremos colocar palabras claves:

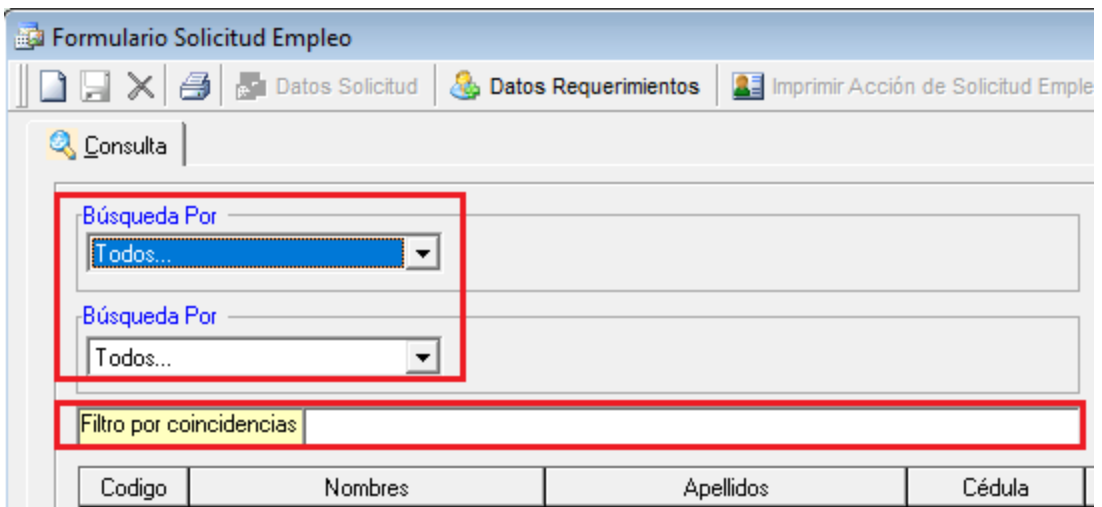

## <span id="page-23-0"></span>**14. Nuevas fechas en consulta de Acciones de Personal – Módulo de Personal:**

Dentro de la consulta de acciones de personal se incluyeron varios filtros de fecha combinados para facilitar la consulta de las mismas.

Dentro de las nuevas fechas tenemos:

- A) Fecha de registro.
- B) Fecha de efectividad.
- C) Fecha de aprobación.

Para acceder a la opción debemos dirigirnos a la siguiente ruta:

Sistema de Personal (COMPAÑIA)

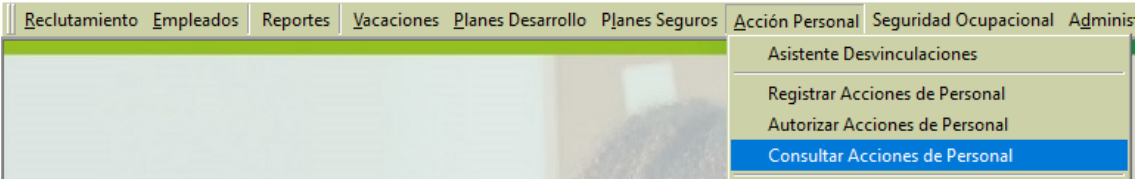

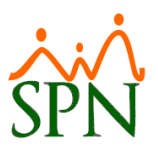

Una vez dentro debemos dar click en el botón imprimir y seleccionar las fechas a combinar para el reporte:

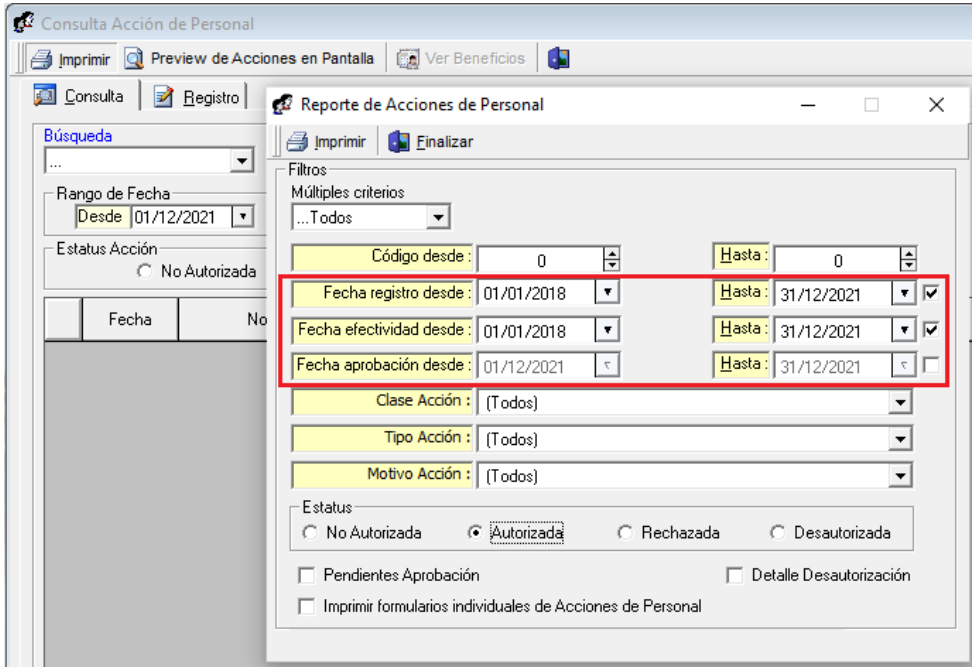

Reporte de acciones de personal con fechas combinadas:

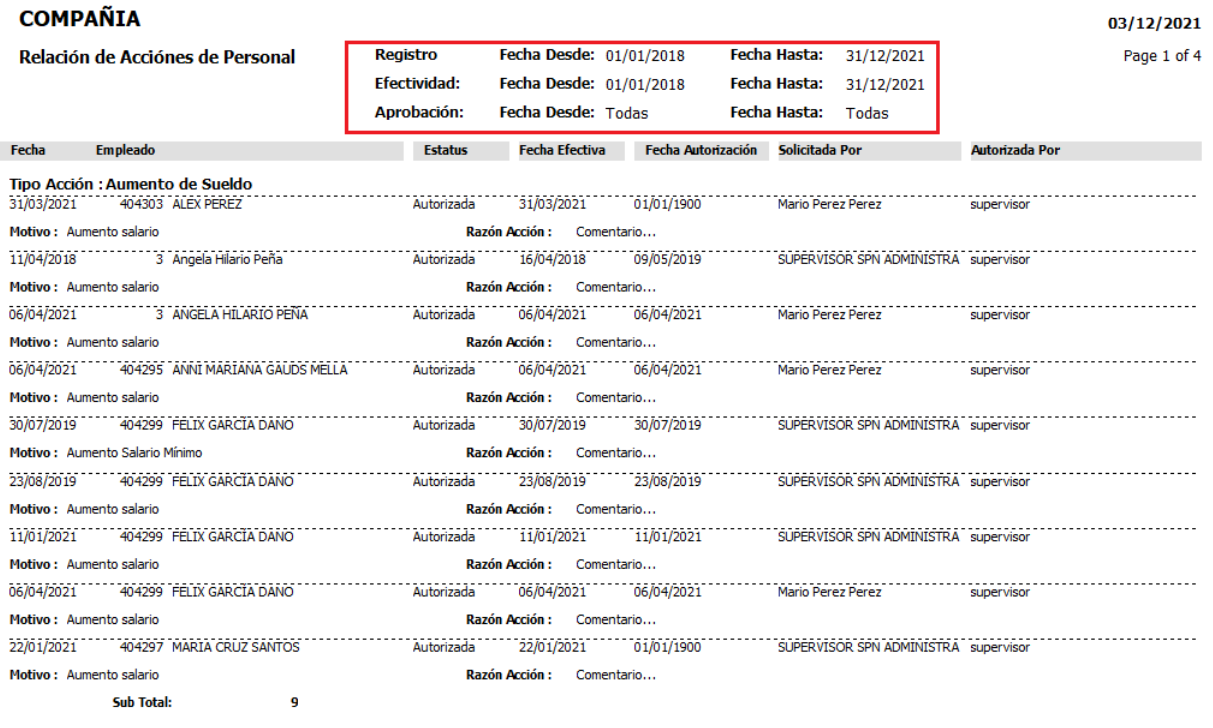

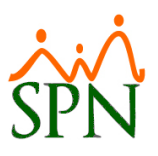

## <span id="page-25-0"></span>**15. Proceso carga masiva de fotos – Módulo de Personal:**

Se agregó una nueva opción en el menú empleados donde el usuario con los permisos correspondientes podrá realizar cargas masivas de fotos a empleados sin la necesidad de acceder al maestro de empleados.

Primero debemos asignar el permiso de cargar fotos masivas al usuario correspondiente desde la siguiete ruta:

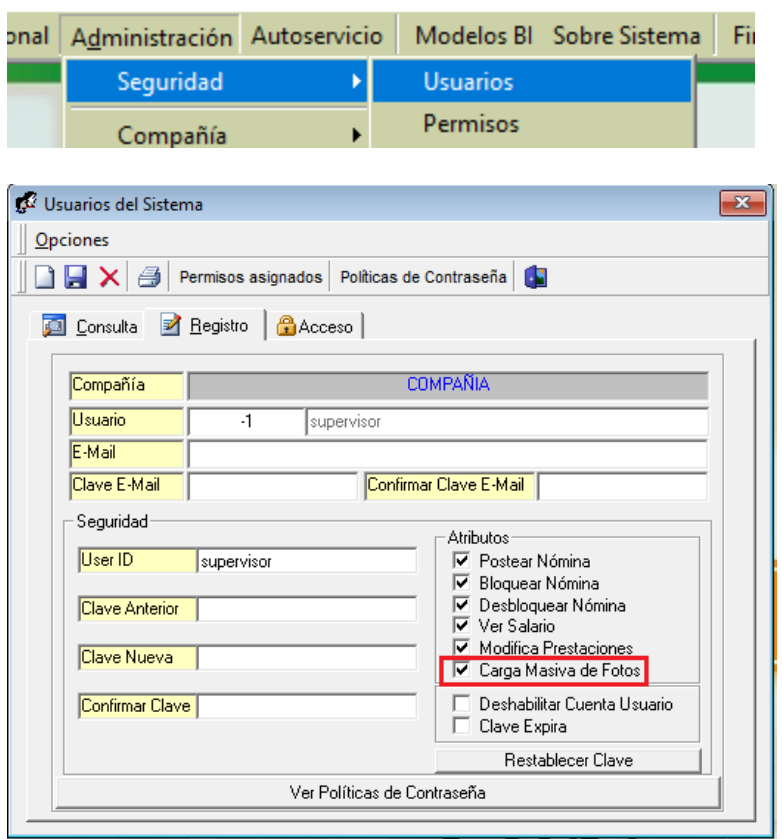

Con el permiso aplicado podrá acceder a la siguiente opción del menú empleados donde podrá administrar las fotos de los empleados:

Sistema de Personal (COMPAÑIA)

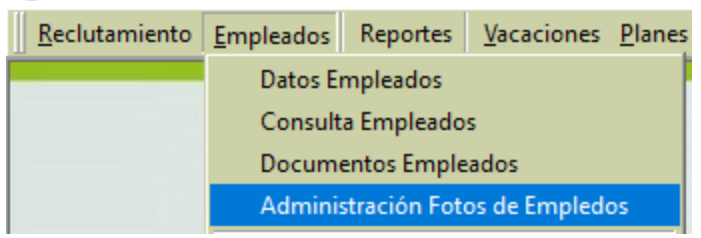

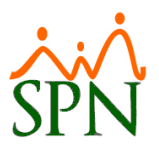

Dentro de la opción podrá cargar fotos a todos los empleados activos o seleccionar un grupo para realizarle la carga:

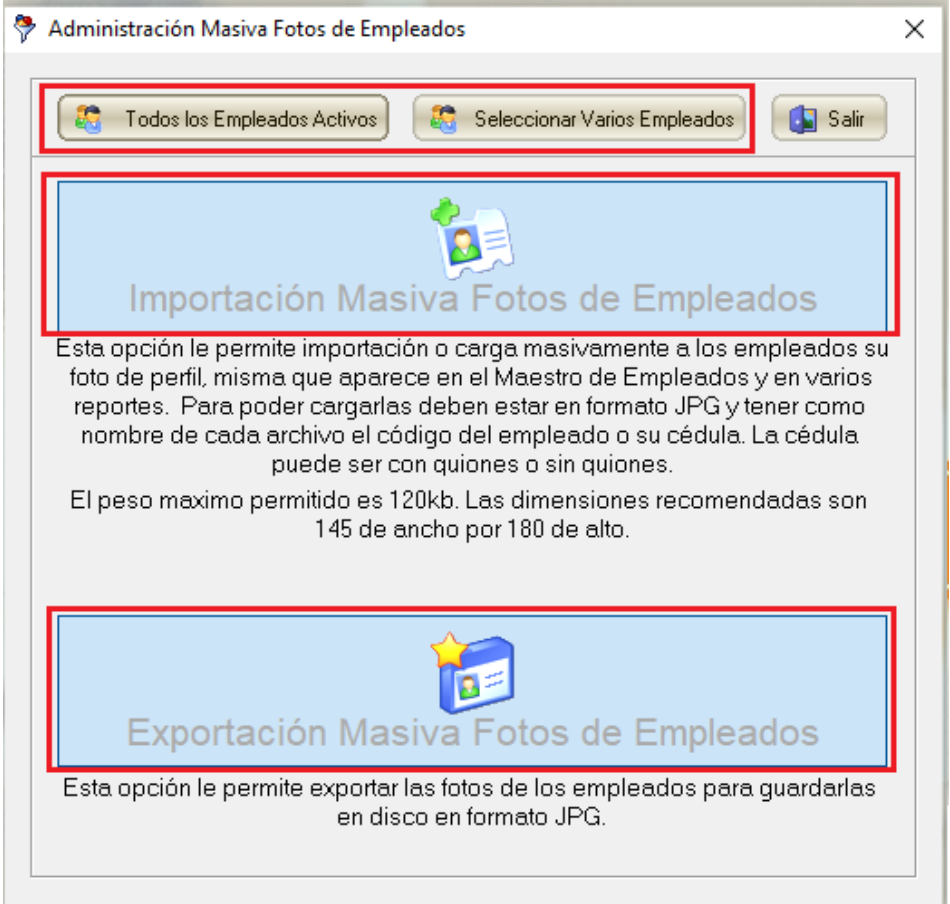

## <span id="page-26-0"></span>**16. Salario promedio en maestro de empleados y reportes – Módulo de Personal:**

Esta novedad consiste en el manejo del salario promedio dentro de SPN para empleados que comisionan y que impacta dentro del maestro de empleados, donde podremos ver el salario promedio del empleado. Igual se ha incorporado en la exportación de empleados a Excel, cartas, contratos y en la opción de Empleados – Datos Nominales.

Para que se muestre el salario promedio primero debemos de asignar a los empleados que comisionan el tipo de empleado: Fijo Comisionista.

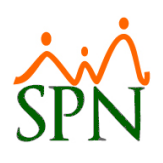

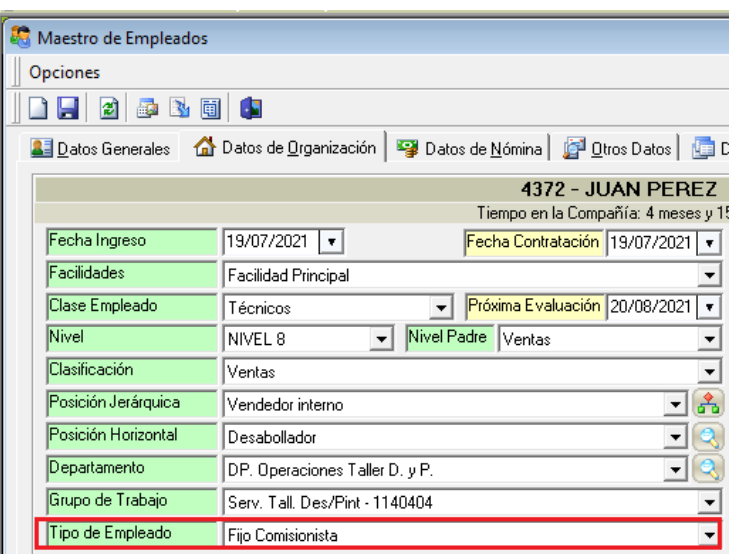

Una vez asignado se nos mostrará el siguiente campo en el maestro de empleados co n el salario promedio del empleado:

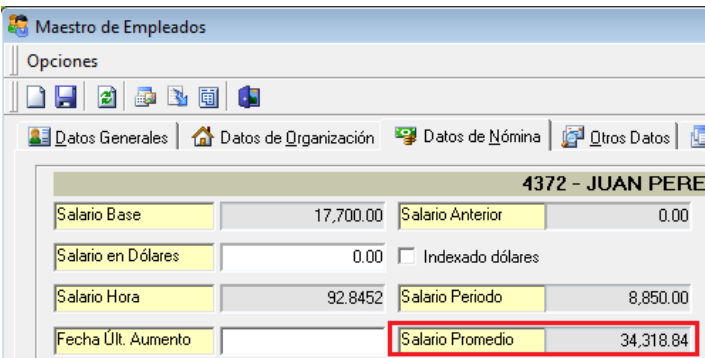

En contratos y certificaciones de ingresos tendremos la opción de mostrar el salario promedio:

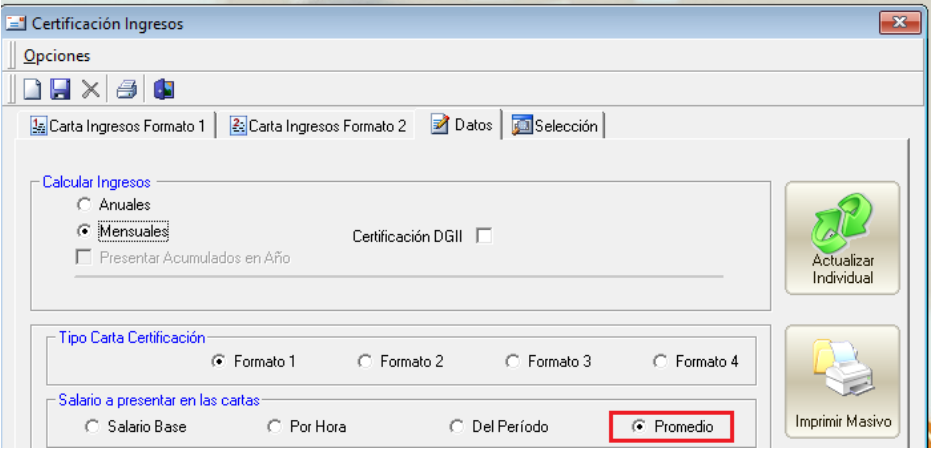

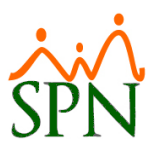

Del mismo modo dentro de la opción de Empleados – Datos Nominales se nos mostrará el salario promedio:

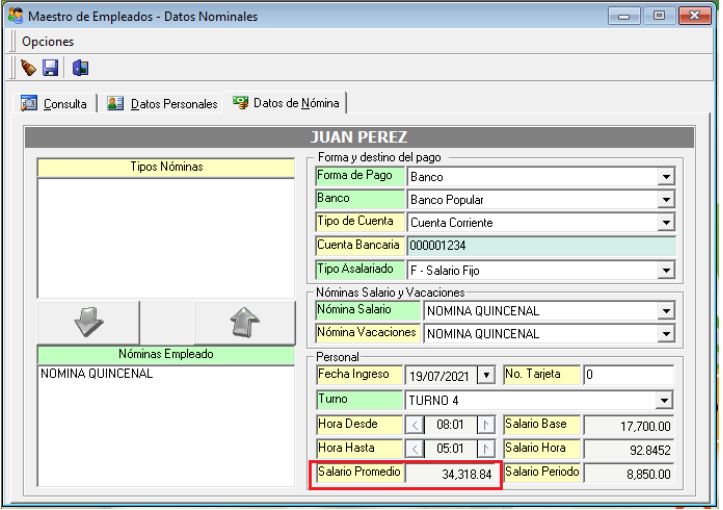

En la exportación de empleados a Excel podremos visualizar una nueva columna con el salario promedio por empleado:

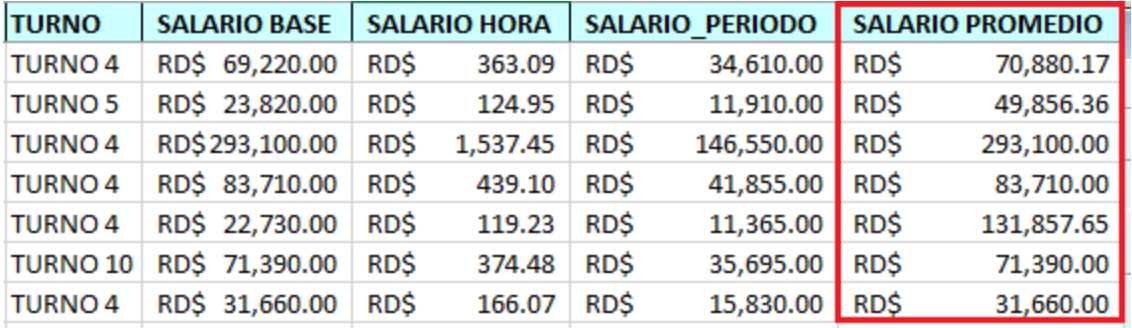

## <span id="page-28-0"></span>**17. Certificaciones de ingresos formatos 3 y 4 – Módulo de Personal:**

Estas nuevas certificaciones de ingresos permiten al usuario seleccionar otros ingresos diferentes del salario base del empleado para detallarlos en la carta. Esos ingresos adicionales pueden ser acumulados anualmente o un promedio mensual.

Para generarlo debemos dirigirnos a la opción: Carta Certificación empleados:

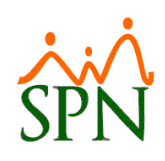

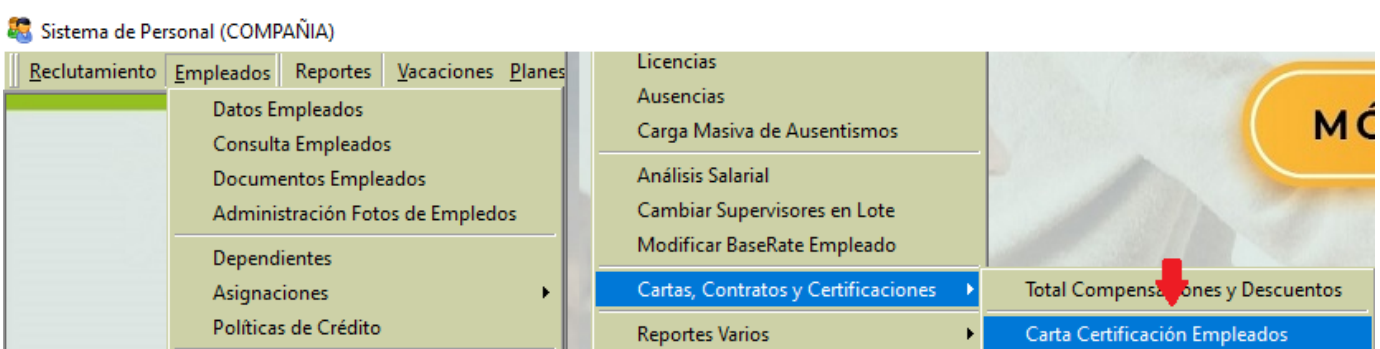

Una vez dentro debemos seleccionar los empleados:

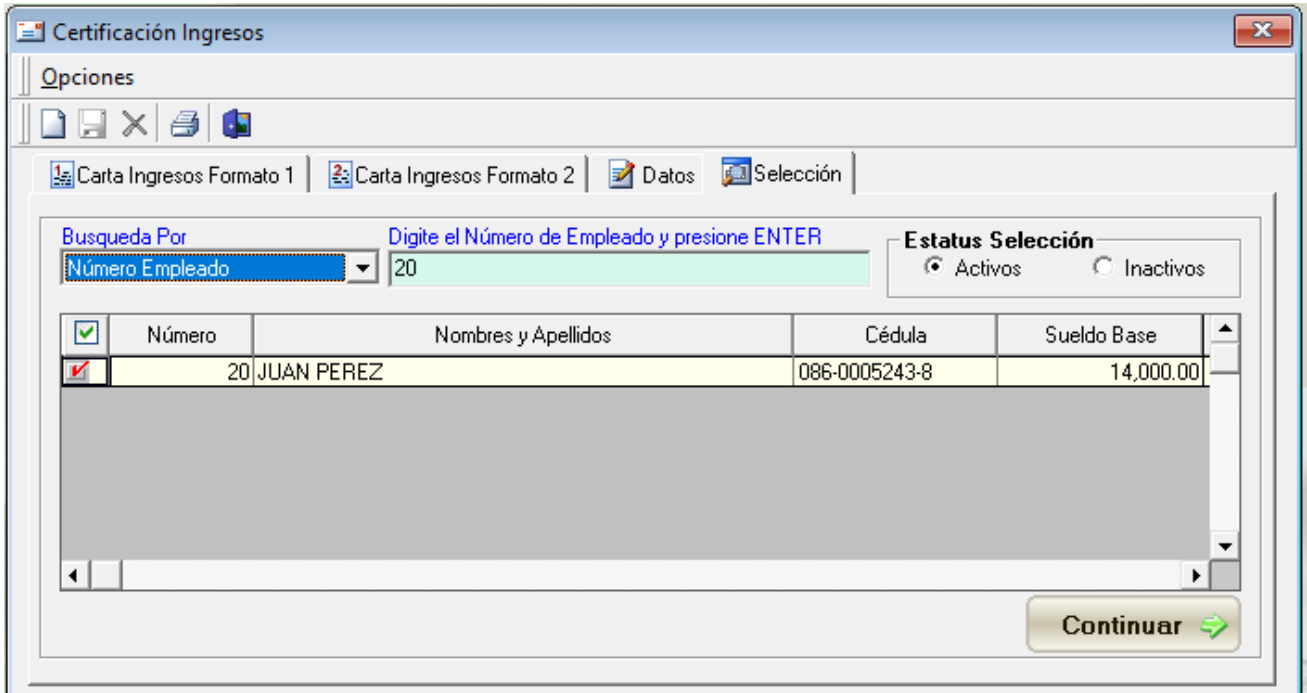

 $\sim$ 

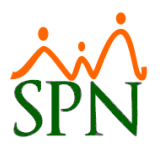

Con los empleados seleccionados podremos elegir estos dos nuevos formatos de certificación:

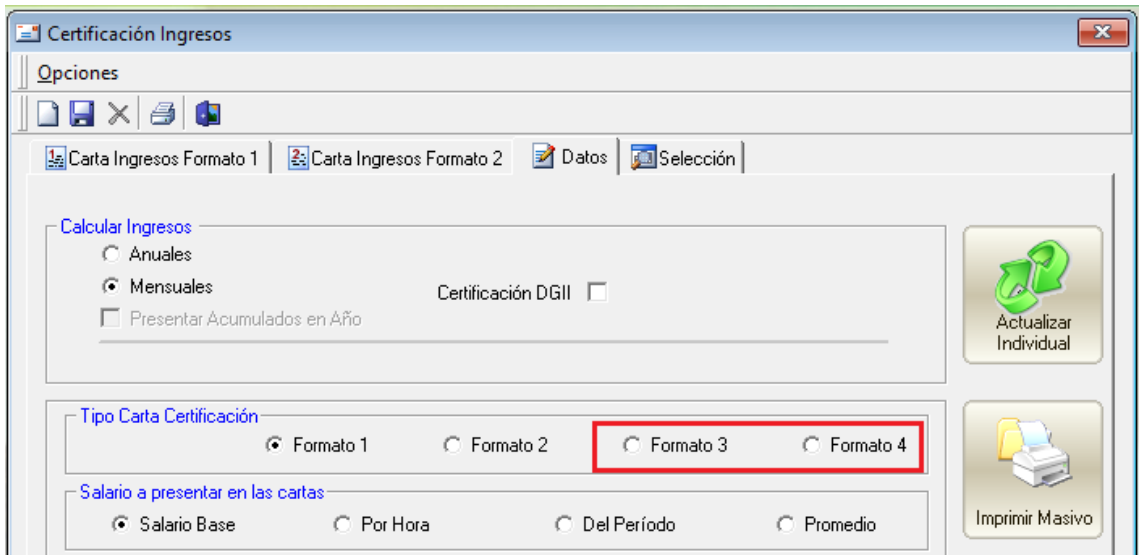

Al elegir una de las dos opciones nos saldrá una ventana como esta para elegir los otros ingresos diferentes de salario a detallar:

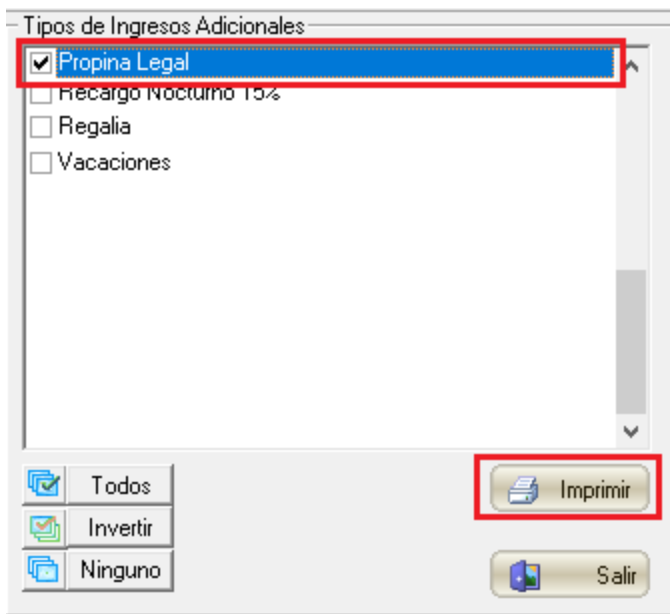

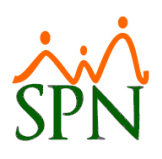

Certificación formato 3:

04 de diciembre del 2021 Santo Domingo

Señores: **Banco Popular** Ciudad.- Santo Domingo

Cortésmente, damos constancia que el(a) Sra. JUAN PEREZ, portador(a) de la cédula de identidad y electoral No. 402-0000023-3, forma parte del personal de esta institución desde el dia veinticuatro (24) del mes de Julio (07) del año dos mil doce (2012) (24-07-2012) en calidad de SERVICIO AL CLIENTE percibiendo ingresos mensuales de veinte mil pesos con 00/100 (RD\$20,000.00) y otros ingresos adicionales de Propina Legal con un promedio mensual de catorce mil trescientos sesenta y siete pesos con 74/100 (RD\$14,367.74).

Esta certificación se expide a solicitud de la parte interesada. Dada en Santo Domingo, el dia cuatro (04) del mes de Diciembre (12) del año dos mil veintiuno (2021) (04/12/2021).

Atentamente,

Pedro Alba **Gerente General** 

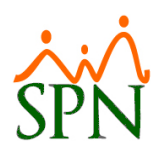

#### Certificación formato 4:

RNC: 124003091

04 de diciembre del 2021 Santo Domingo

Señores: A quien pueda interesar Ciudad.- Santo Domingo

Estimados señores:

Luego de un cordial saludo, por este medio certificamos que la persona cuyos datos mencionamos, labora con nosotros desde el día veinticuatro (24) del mes de Julio (07) del año dos mil doce (2012) a la fecha.

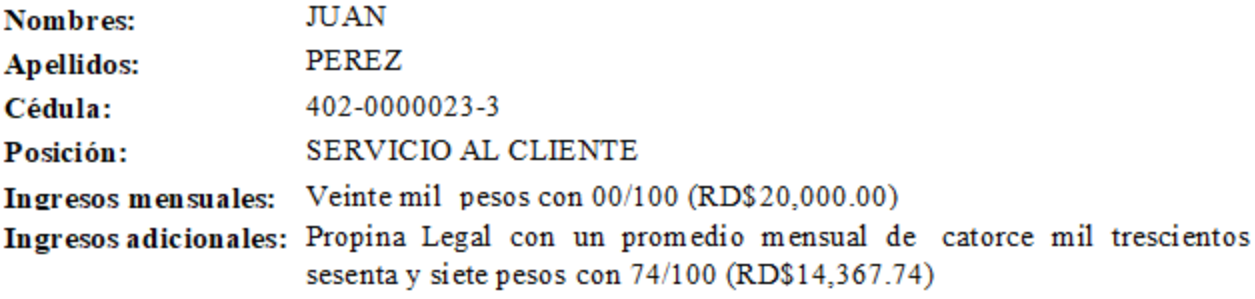

Esta certificación se expide a solicitud de la parte interesada.

Agradeciendo por anticipado todas las atenciones que pudieran brindarles a nuestra compañía en el proceso que esté realizando con ustedes.

Atentamente,

Pedro Alba **Gerente General** 

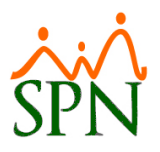

## <span id="page-33-0"></span>**18. Validación de ingresos y descuentos por período – Módulo de Nóminas:**

Como novedad en los registros de ingresos y descuentos tanto individual como masivo se incluyó una validación adicional por período de nóminas para evitar que se dupliquen por error alguna novedad.

Opción de validación por período en las opciones de registro de ingresos y descuentos individuales:

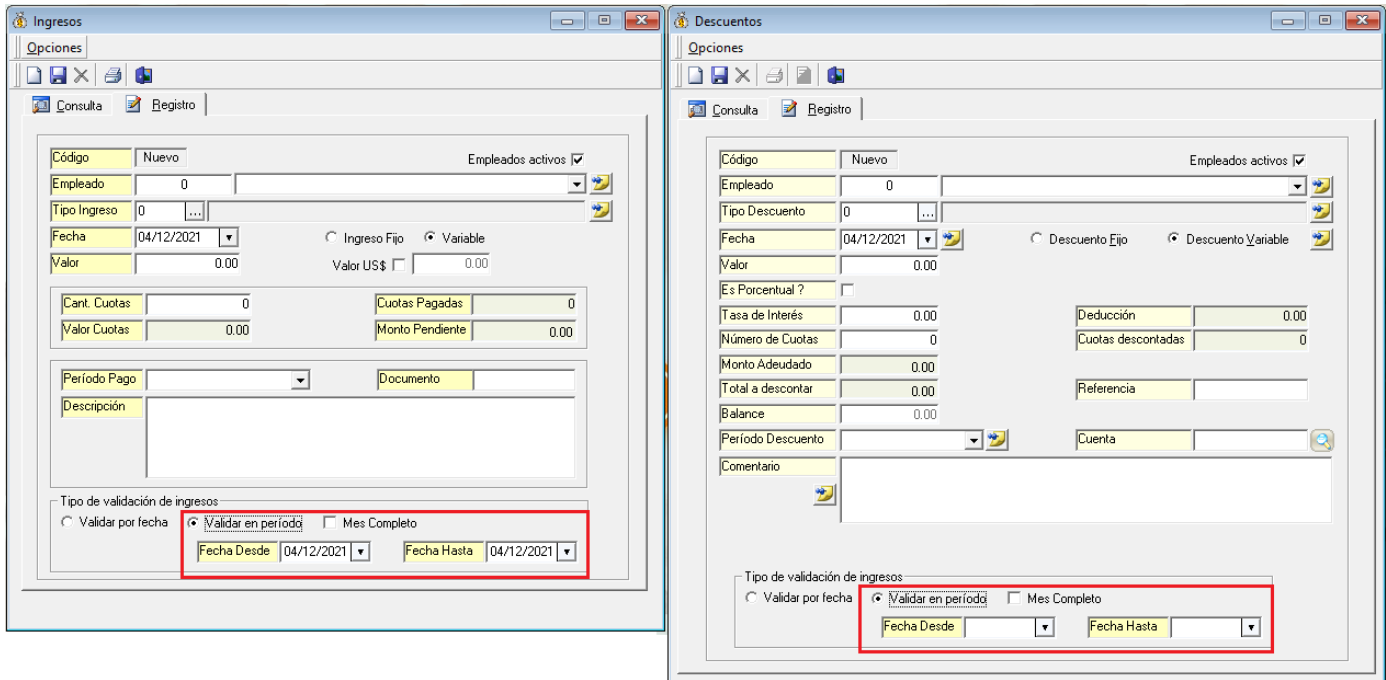

Opción de validación por período en las opciones de regis tro de ingresos y descuentos masivos:

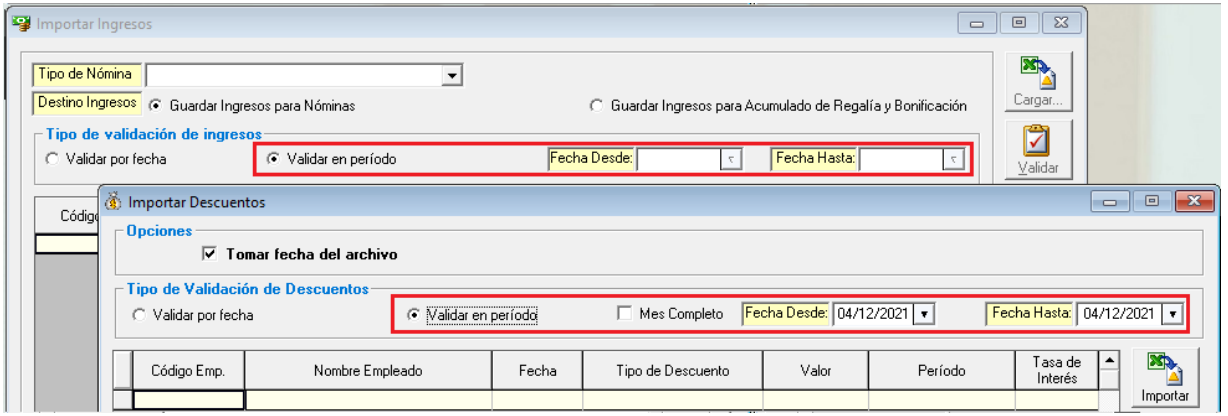

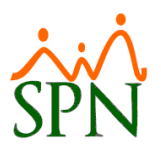

Alerta si se detecta que se tienen ingresos o descuentos previamente registrados en el período:

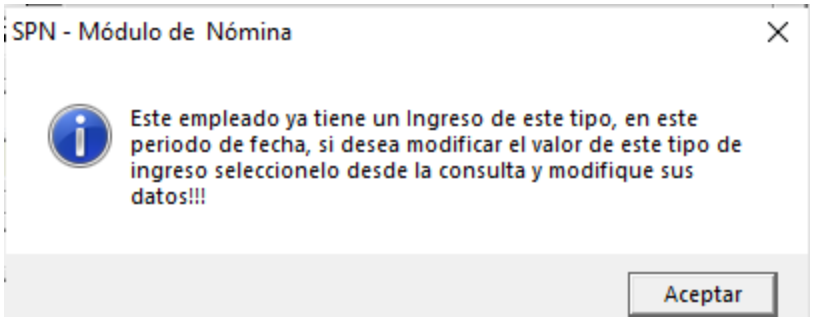

#### <span id="page-34-0"></span>**19. Indicador lactancia en maestro de empleados – Módulo de Personal:**

Este nuevo indicador se ha incorporado dentro del maestro de empleados y se activa cuando se encuentra dentro del período de lactancia de la empleada previamente registrada por la siguiente opción dentro de Autoservicio:

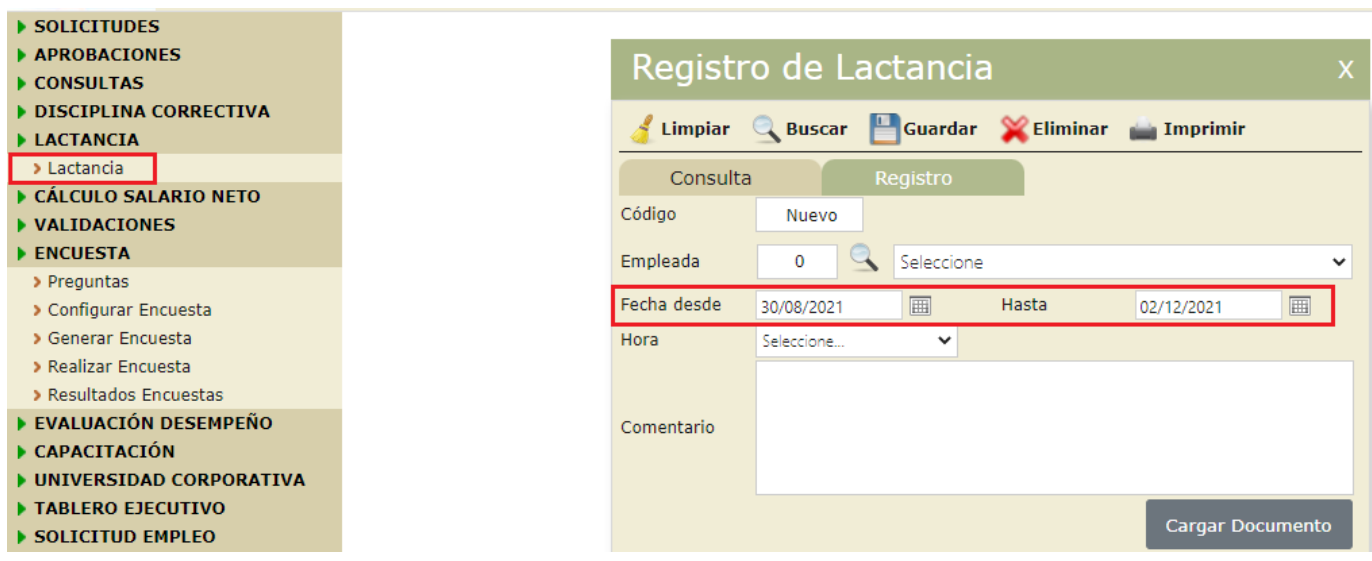

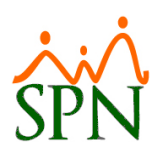

Indicador dentro del maestro de empleados:

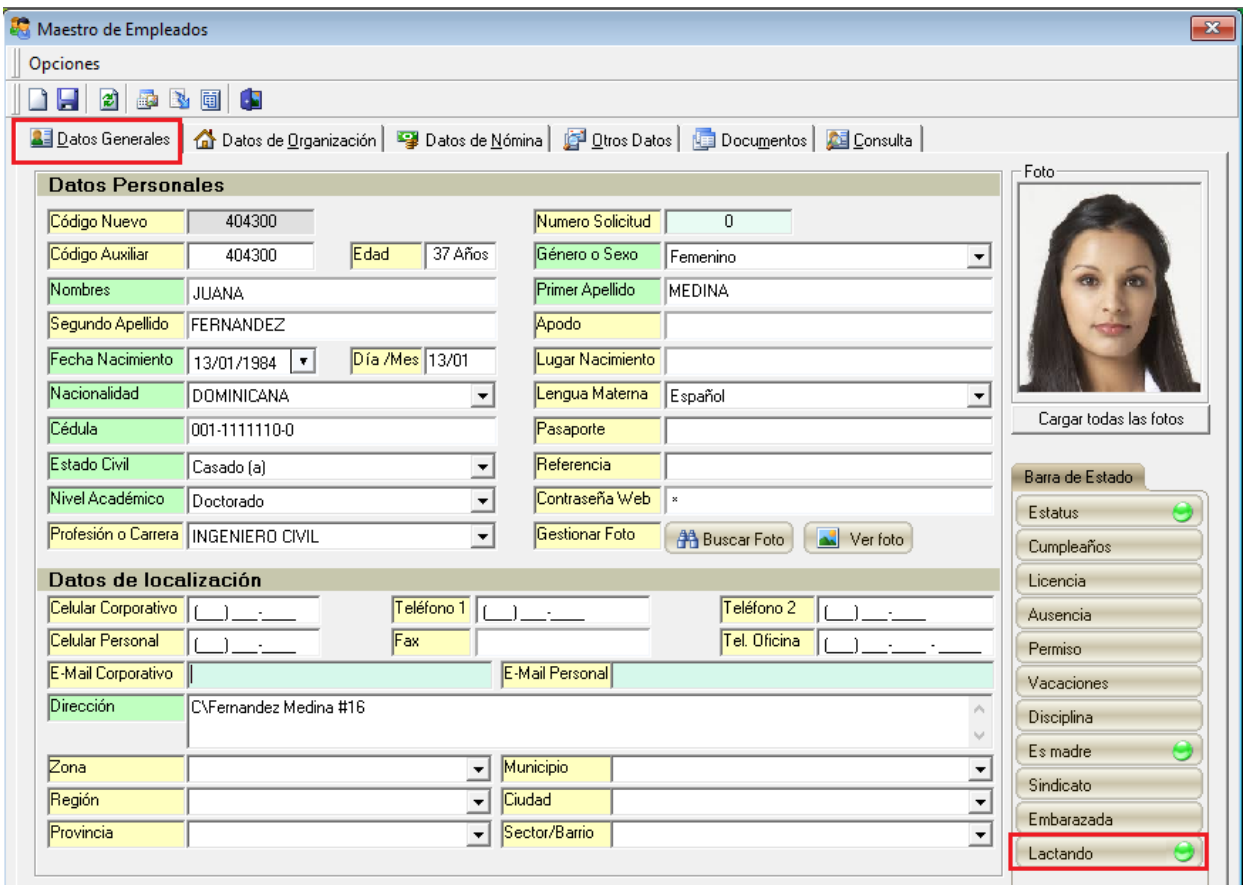

## <span id="page-35-0"></span>**20. Carga masiva de ausentismos – Módulo de Personal:**

Esta nueva opción permite al usuario cargar ausentismos de manera masiva (permisos, licencias y ausencias) mediante una plantilla de carga en Excel.

Para proceder con el registro debemos dirigirnos a la siguiente ruta:

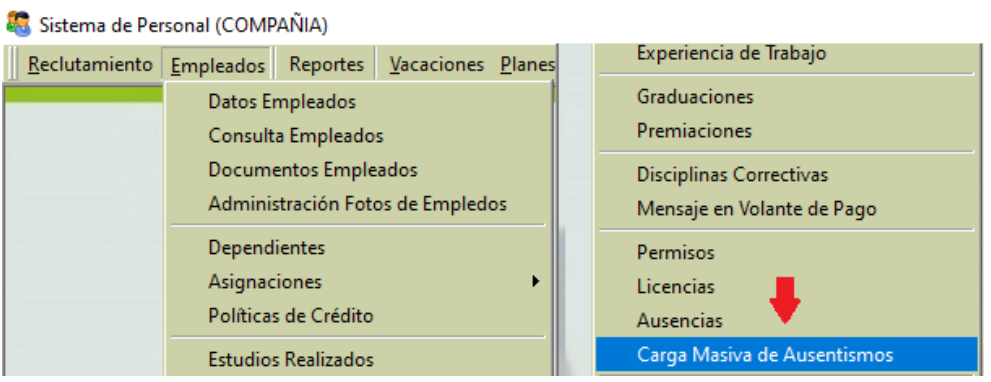

es ...

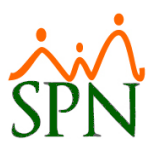

Una vez dentro debemos crear la plantilla desde el siguiente botón:

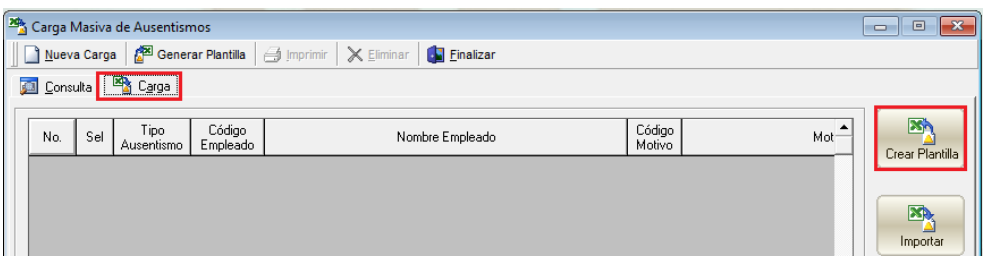

Se nos va a generar una plantilla como esta donde debemos completar los datos:

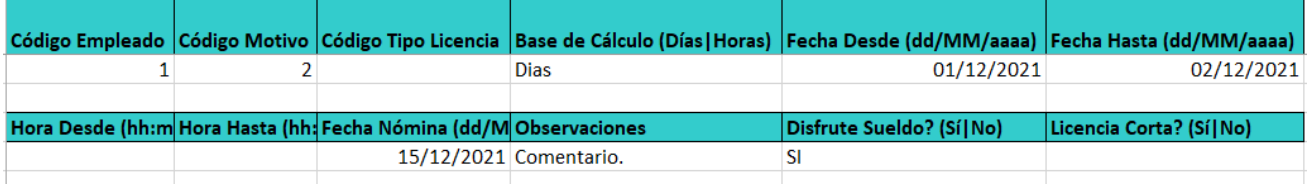

Una vez completada la plantilla podemos proceder con la carga, validación y guardado de los registros:

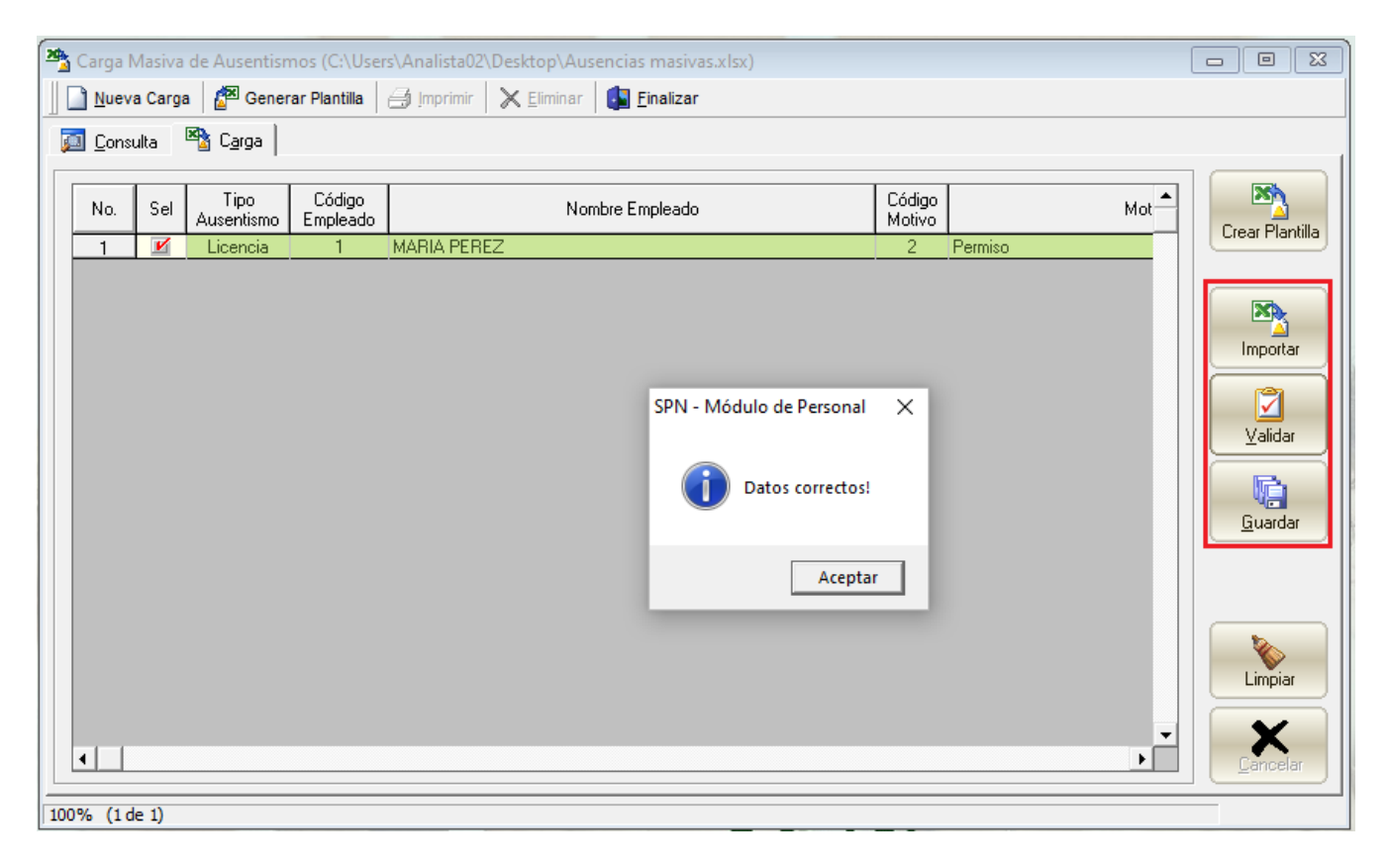

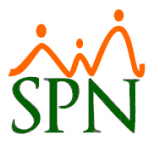

Al guardar debemos dirigirnos a la pestaña de consultas, buscar el lote cargado y transferir los registros:

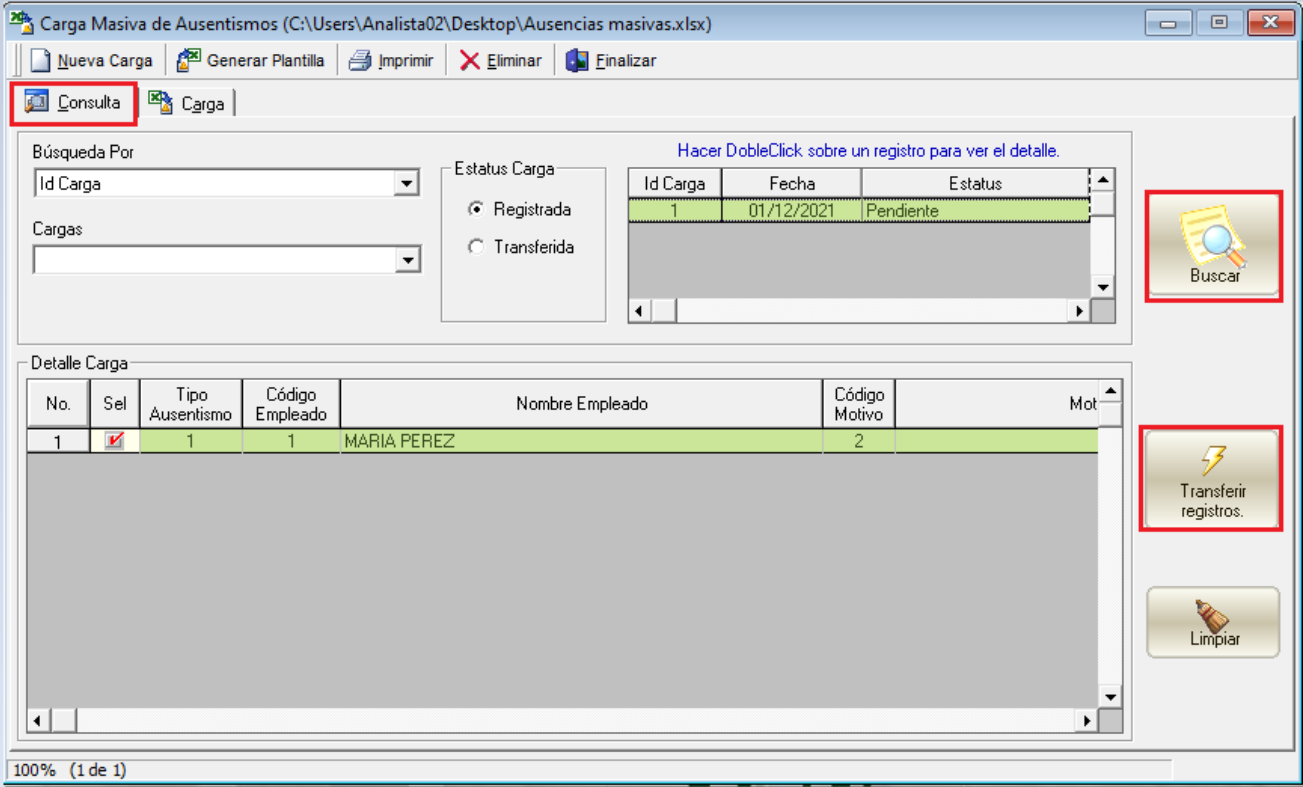

## <span id="page-37-0"></span>**21. Carga masiva de prestaciones laborales – Módulo de Nóminas:**

Esta novedad permite al usuario realizar cargas y cálculos masivos de prestaciones laborales.

Para acceder a la opción debemos dirigirnos a la siguiente ruta:

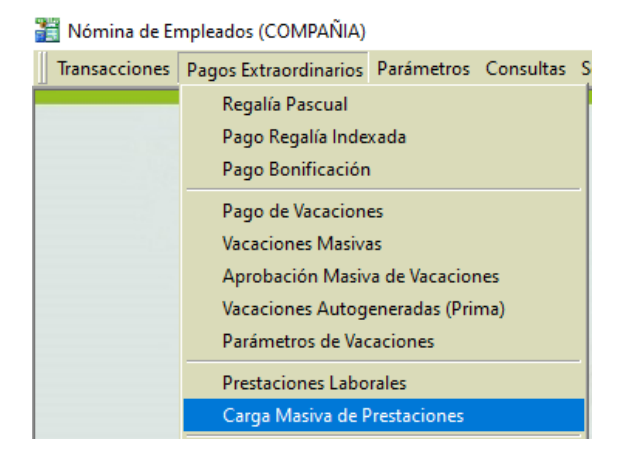

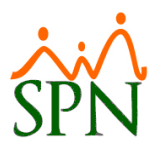

Dentro de la pantalla debemos dar click al siguiente botón para generar la plantilla de carga en Excel:

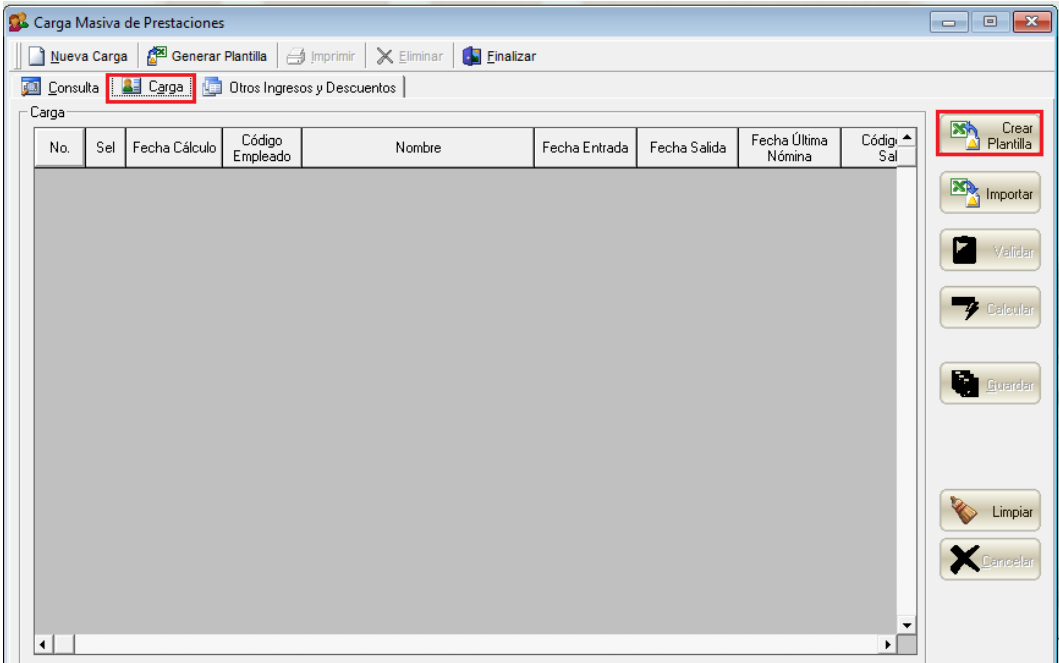

Se nos va a generar una plantilla como ésta donde debemos completar los datos. Tener en cuenta que los datos de acumulados son opcionales, si se dejan vacíos el sistema buscará automáticamente el acumulado en base a lo pagado en SPN.

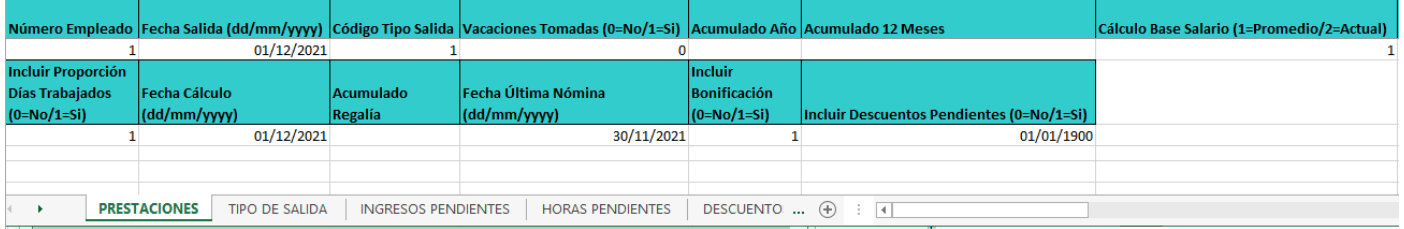

Dentro tendremos también diferentes pestañas para adicionar ingresos, descuentos u horas pendientes por empleado:

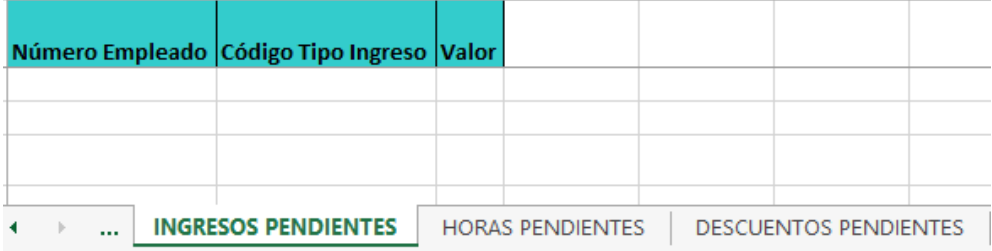

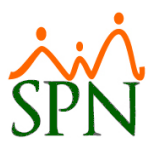

Al completar la plantilla debemos proceder con la importación, validación, cálculo y guardado de la misma:

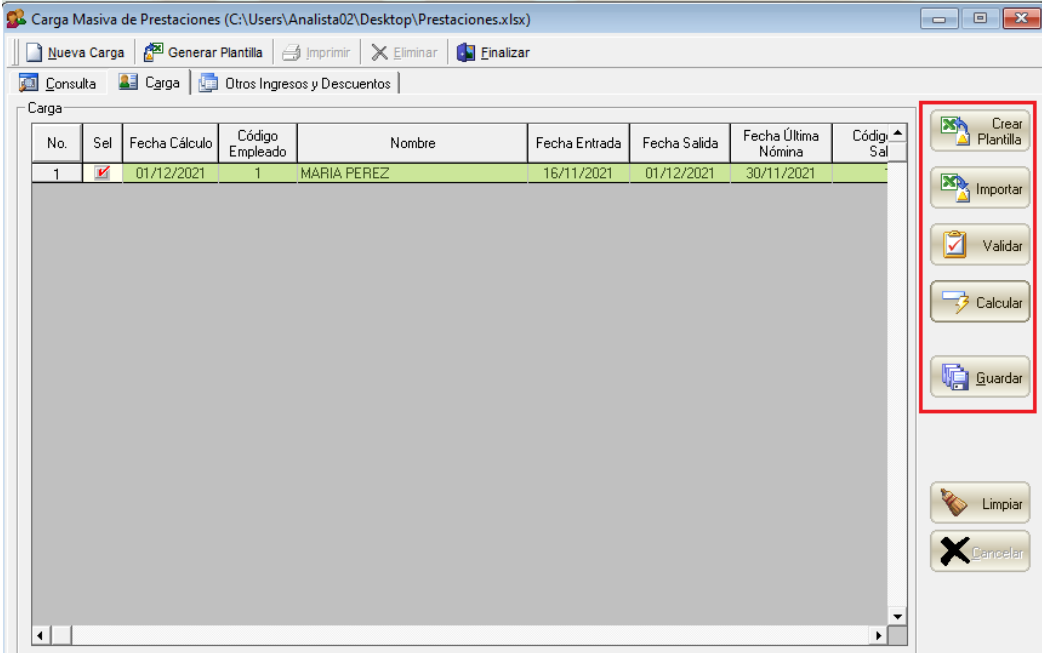

Al guardar debemos dirigirnos a la pestaña de consulta, buscar el lote cargado y dar click en el botón Trasferir:

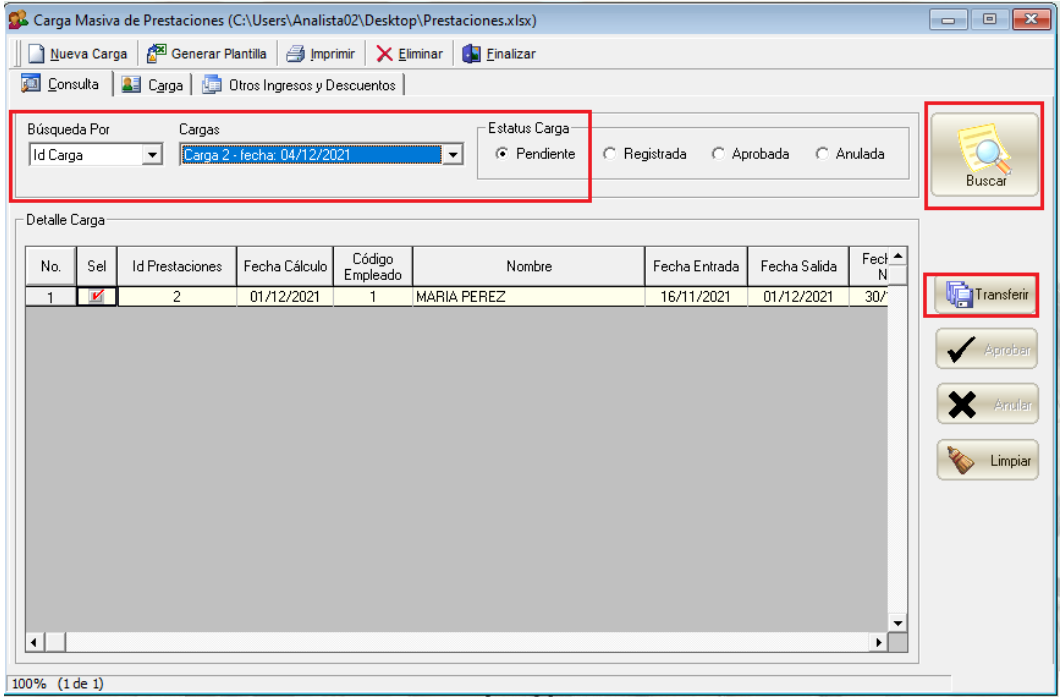

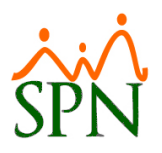

## <span id="page-40-0"></span>**22. Reporte compensación anual mejorado – Módulos de Personal y Nóminas:**

En el reporte de compensación anual por empleado se incluyeron varias mejoras como un nuevo rediseño, inclusión de logo, carta al empleado editable y un nuevo acápite sobre descuentos.

Para acceder podemos dirigirnos a la siguiente ruta dentro de los módulos de Personal y Nóminas:

#### Ruta en módulo de Nóminas:

Nómina de Empleados (COMPAÑIA)

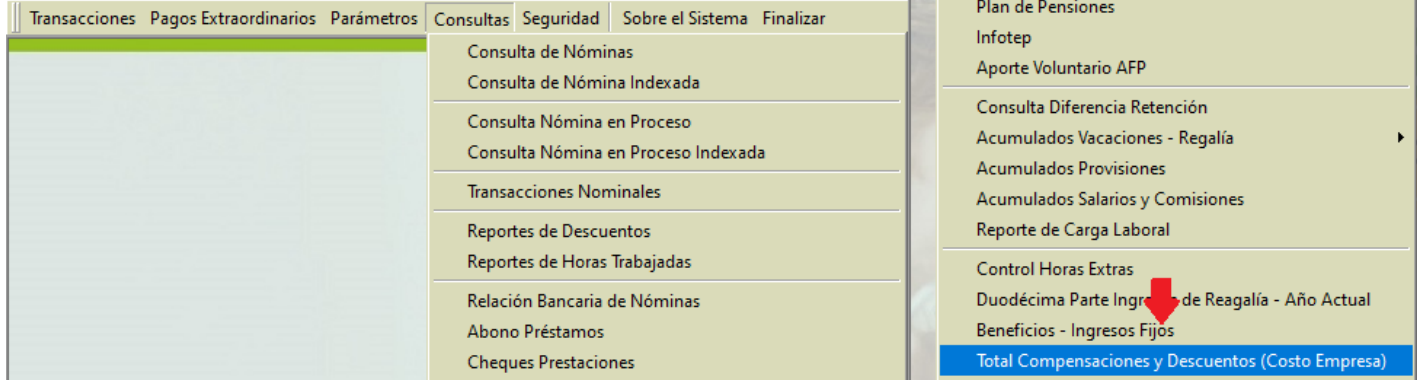

#### Ruta en módulo de Personal:

#### Sistema de Personal (COMPAÑIA) Incidencias de Empleados Reclutamiento Empleados Reportes Vacaciones Planes Desarrollo Planes S Reporte Plazas por Posición Listas de Empleados Por...  $\blacktriangleright$ Producción Laboral General Perfil del Empleado Producción Laboral Distintos Criterios Contactos de empleados **MÓDULO** Informe por mes de cumpleaños  $\ddot{\phantom{1}}$ **HeadCount** Empleados por Generación Planilla Personal Fijo Padrón de Empleados Antigüedad Por Posición Reportes Padres, Madres y Dependientes Retorno Inversión (ROI) Capital Humano Reportes de Salarios Reportes Capacitación **Empleados Cuentas Bancarias** Cartas, Contratos y Certificaciones **Total Compensaciones y Descuento** Total Compensaciones y Descuentor

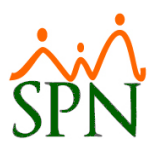

Al acceder a la opción tendremos la siguiente pantalla donde podremos elegir el rango de fecha, el empleado a consultar, los tipos de compensaciones a mostrar y el formato de la carta:

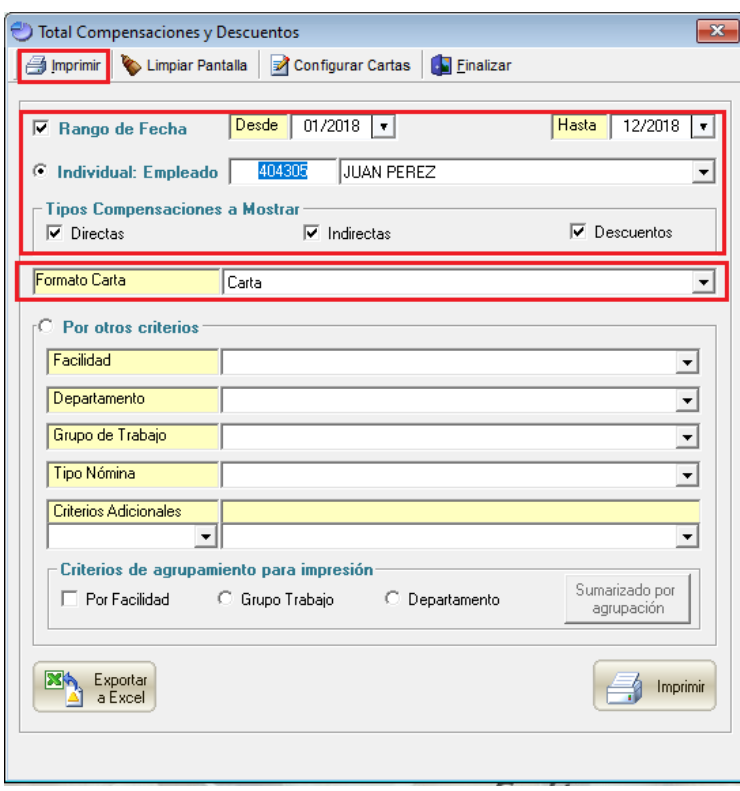

Los formatos de la carta son editables y pueden ser configurados desde la siguiente opción:

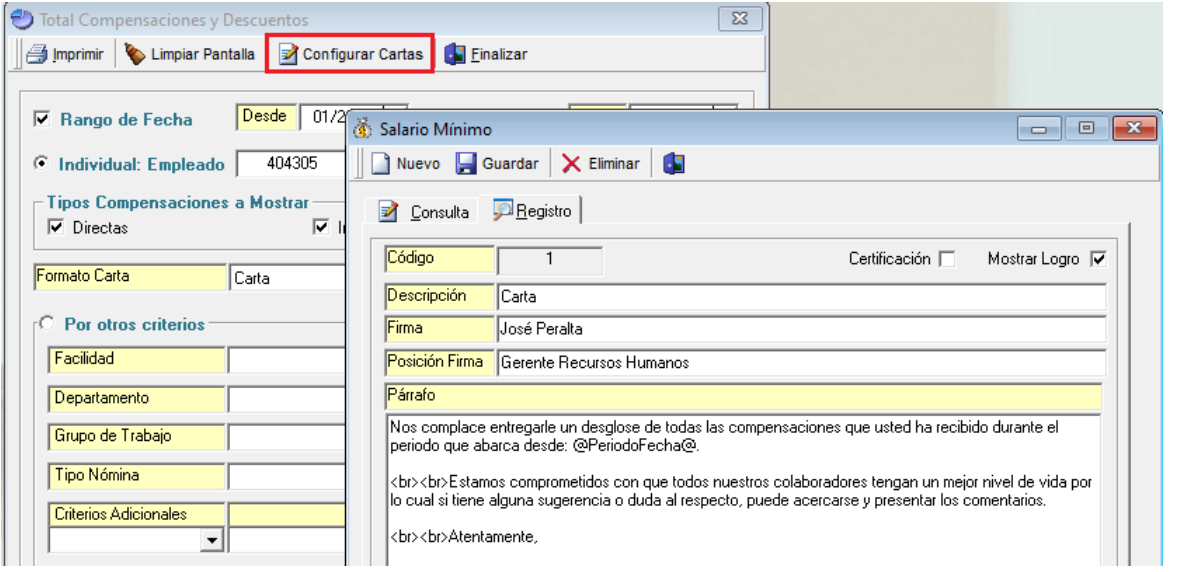

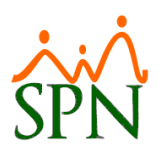

#### Carta presentada en la primera hoja del reporte:

Santo Domingo, RD 04 de diciembre del 2021

Señor(a) **JUAN PEREZ** Ciudad.-

Estimado(a) colaborador(a),

Nos complace entregarle un desglose de todas las compensaciones que usted ha recibido durante el periodo que abarca desde: 01-2018 al 12-2018.

Estamos comprometidos con que todos nuestros colaboradores tengan un mejor nivel de vida por lo cual si tiene alguna sugerencia o duda al respecto, puede acercarse y presentar los comentarios.

Atentamente,

**José Peralta** Gerente Recursos Humanos

#### Detalle de compensaciones en la segunda hoja:

#### **COMPAÑIA**

Relación de Compensaciones, Aportes y Descuentos

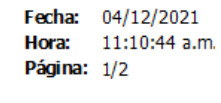

#### **DATOS DEL EMPLEADO**

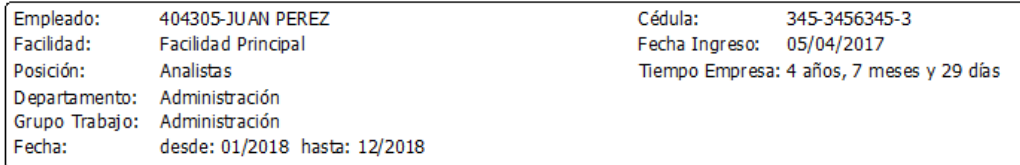

Este reporte presenta la totalidad de las compensaciones que ha recibido este colaborador en el periodo de fecha indicado. Se induyen tanto las compensaciones directas como las indirectas.

#### **COMPENSACIÓN DIRECTA**

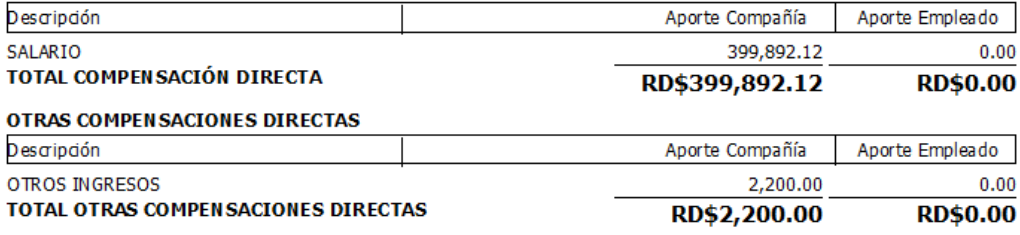

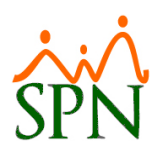

#### **TOTAL COMPENSACIONES DIRECTAS**

#### RD\$402,092.12 **RD\$0.00**

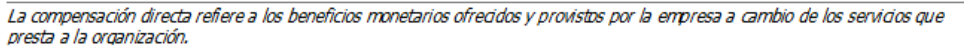

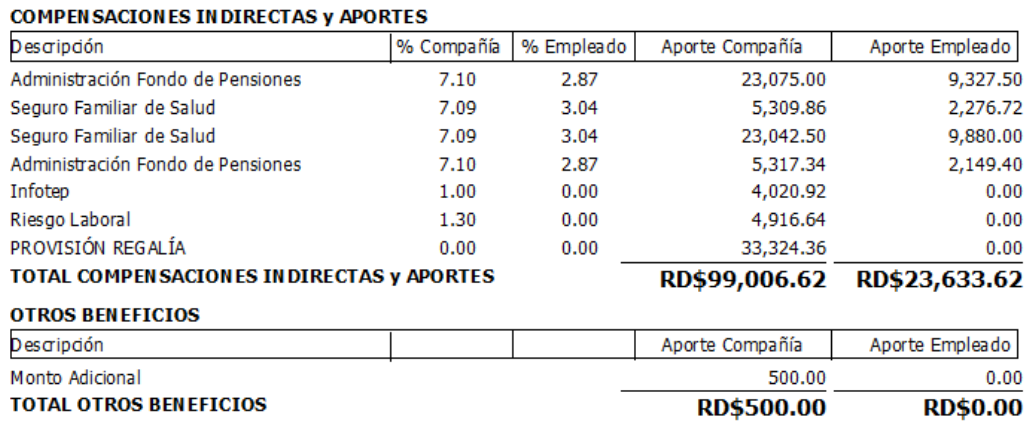

#### **TOTAL COMPEN SACIONES IN DIRECTAS** RD\$99,506.62 RD\$23,633.62

La compensación indirecta se refiere a los beneficios monetarios indirectos que cubre la organización a los fines de cumplir con los requerimientos de la legislación laboral nacional y de seguridad social así como otros beneficios establecidos en el contrato de trabajo.

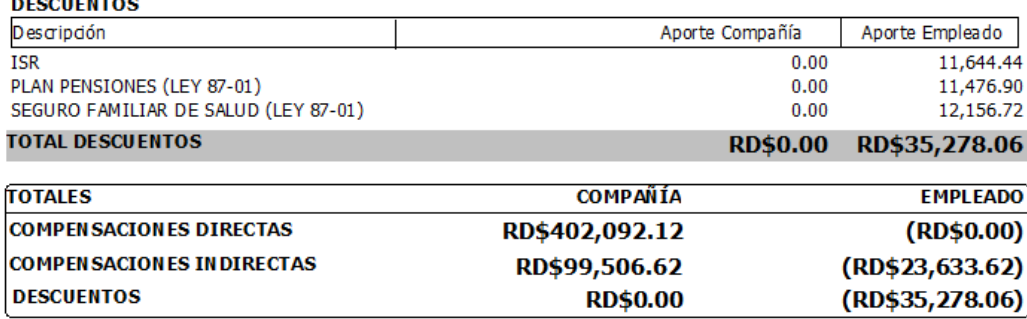

## <span id="page-43-0"></span>**23. Validación archivo de banco – Módulo de Nóminas:**

Se ha incluido dentro del módulo de Nóminas una nueva validación para revisión del archivo de banco, esto nos ayudará a determinar donde se tienen caracteres inválidos en el archivo y poder corregir en caso de que suceda.

Para la validación del archivo debemos dirigirnos a la siguiente ruta:

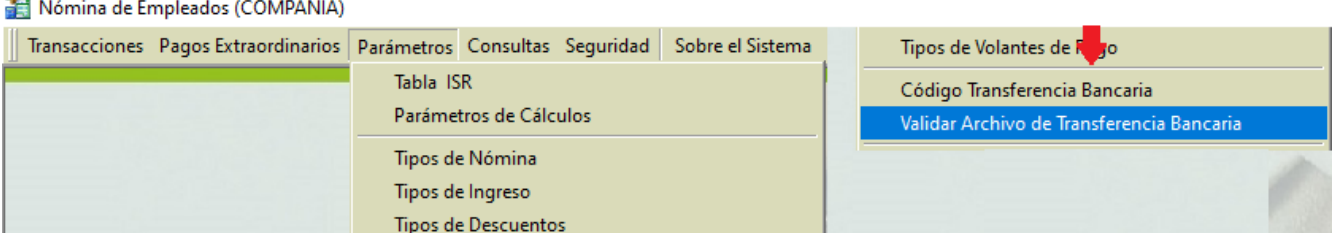

**COLLECT** 

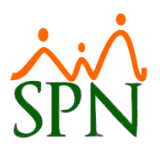

Al acceder debemos seleccionar el banco y dar click en el botón de Buscar para elegir el archivo de banco previamente generado.

Al validar nos indicará si ha detectado algún error, la línea donde se presenta y el motivo:

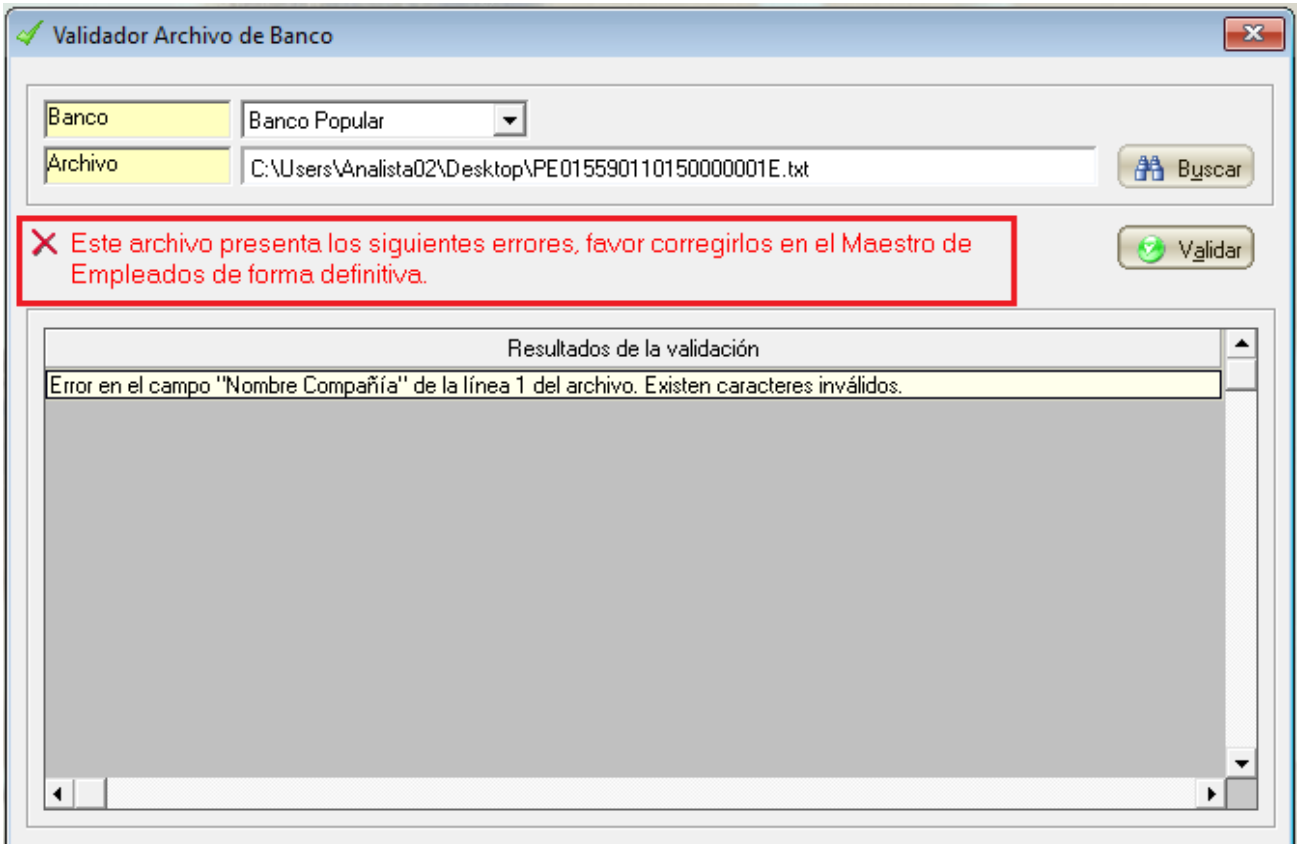

## <span id="page-44-0"></span>**24. Plan de vacaciones mejorado – Módulo de Personal:**

Dentro de la opción de Plan de Vacaciones se incluyó como mejora el control de vacaciones correspondientes por año en base a las que realmente tiene pendiente el empleado.

Para acceder debemos dirigirnos a la siguiente ruta:

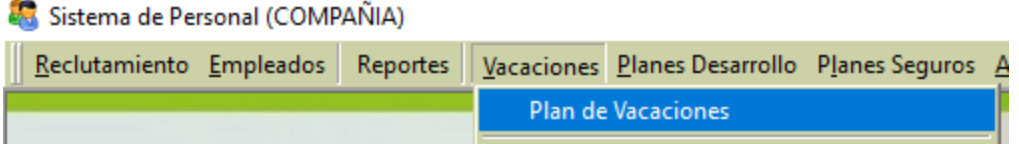

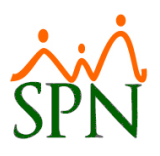

Dentro podremos crear nuevos registros seleccionando el supervisor o el empleado y realizando el registro de su plan de vacaciones. Tener en cuenta que esto no afecta el control de vacaciones y es solo para planificación, no ejecución.

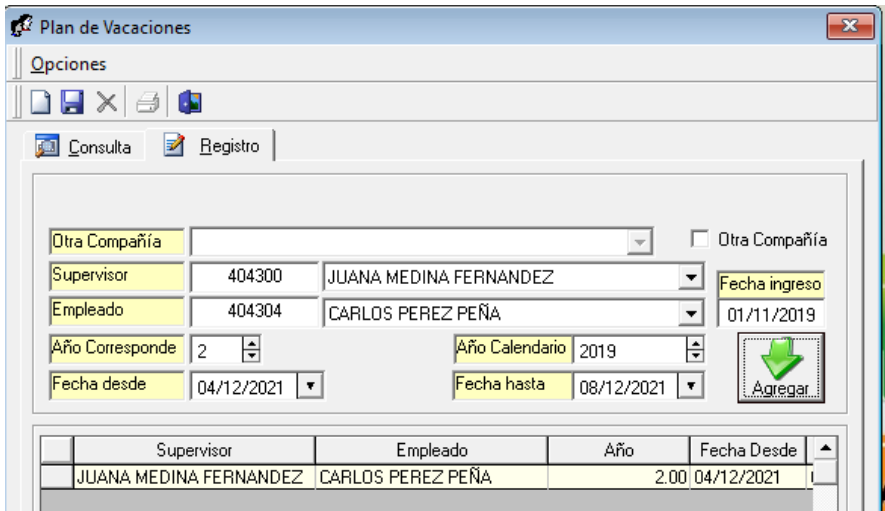

Del mismo modo desde la pantalla de consulta podemos proceder a generar un reporte con el plan de vacaciones por supervisor o global:

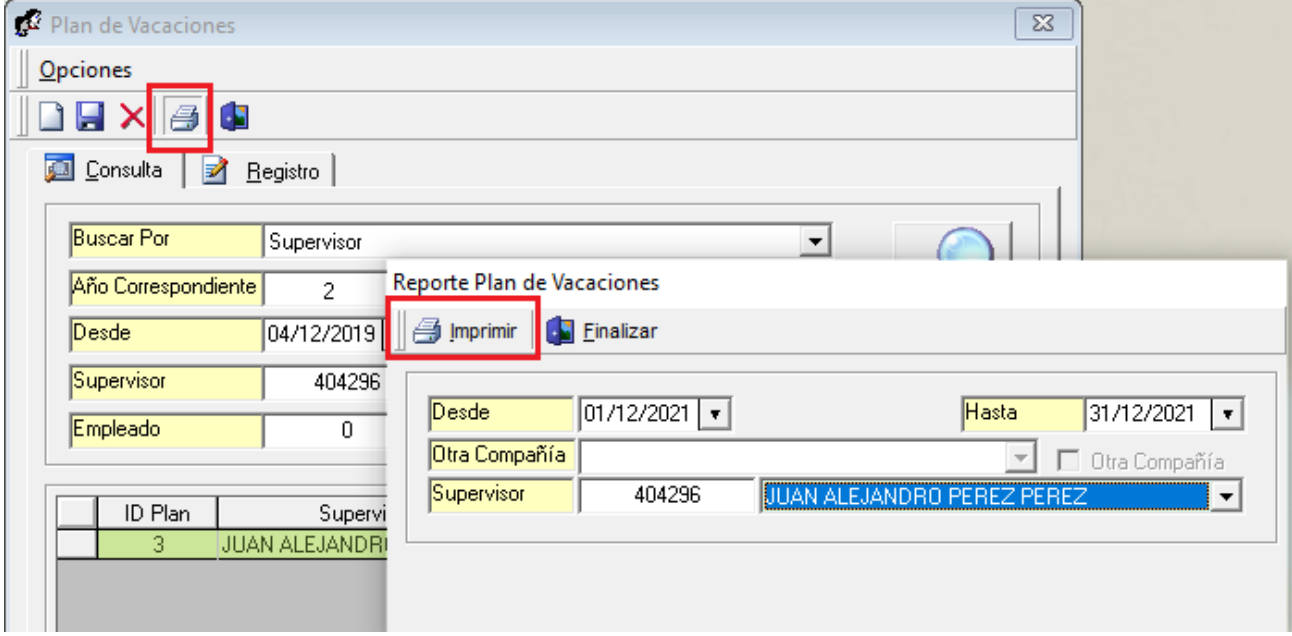

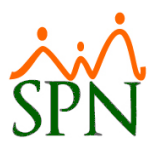

Se nos va a generar un reporte como este con la relación de los registros de plan de vacaciones por supervisor:

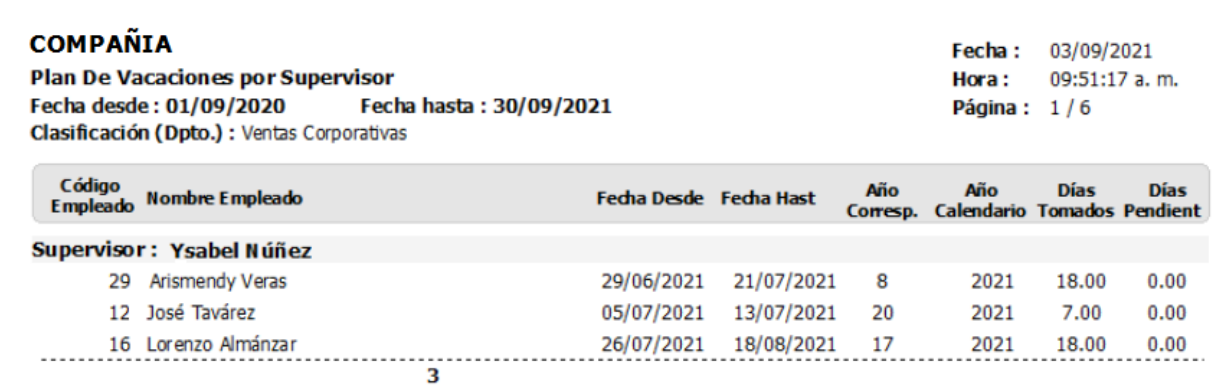

## <span id="page-46-0"></span>**25. Reporte estadístico de horas – Módulo de Nóminas:**

Este es un nuevo reporte incluido dentro del módulo de nóminas que incluye estadísticas sobre las horas pagadas dentro de un determinado mes.

Para generarlo debemos dirigirnos a la siguiente ruta dentro del módulo de Nóminas:

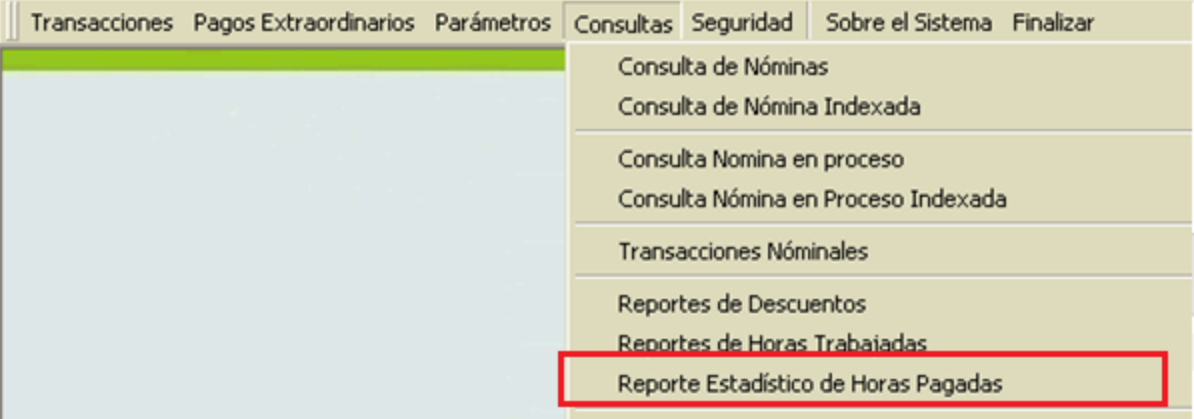

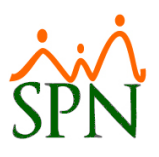

Al acceder se nos mostrará la siguiente pantalla donde debemos seleccionar el mes y año a consultar y las entidades que apliquen en los demás filtros:

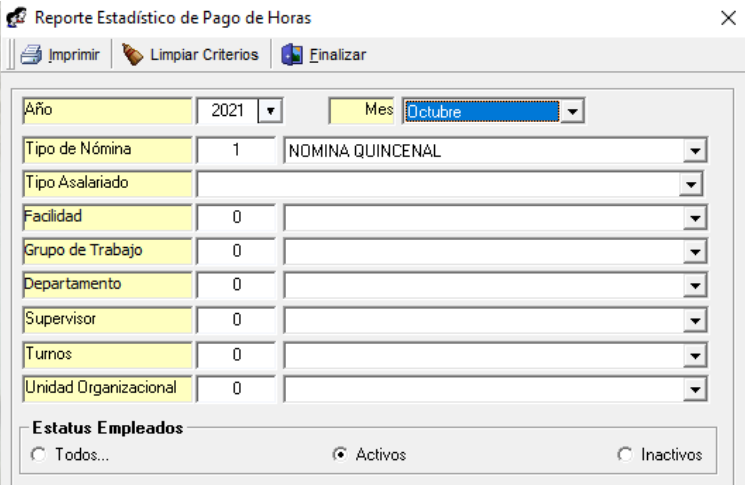

Se nos va a generar un reporte como este que incluye las horas pagadas en cantidades y montos, promedios y la desviación estándar:

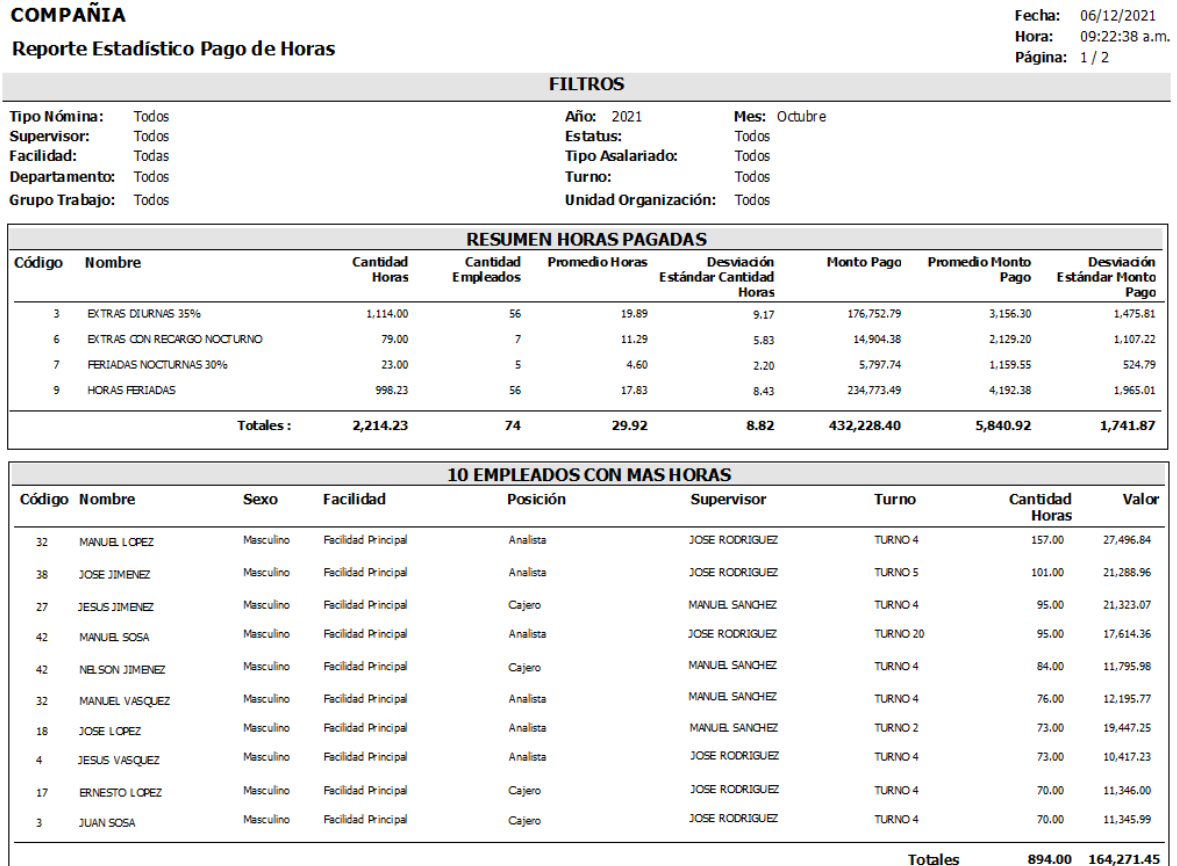

ReporteEstadisticoPagoHora.rpt

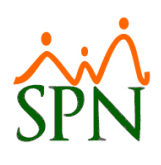

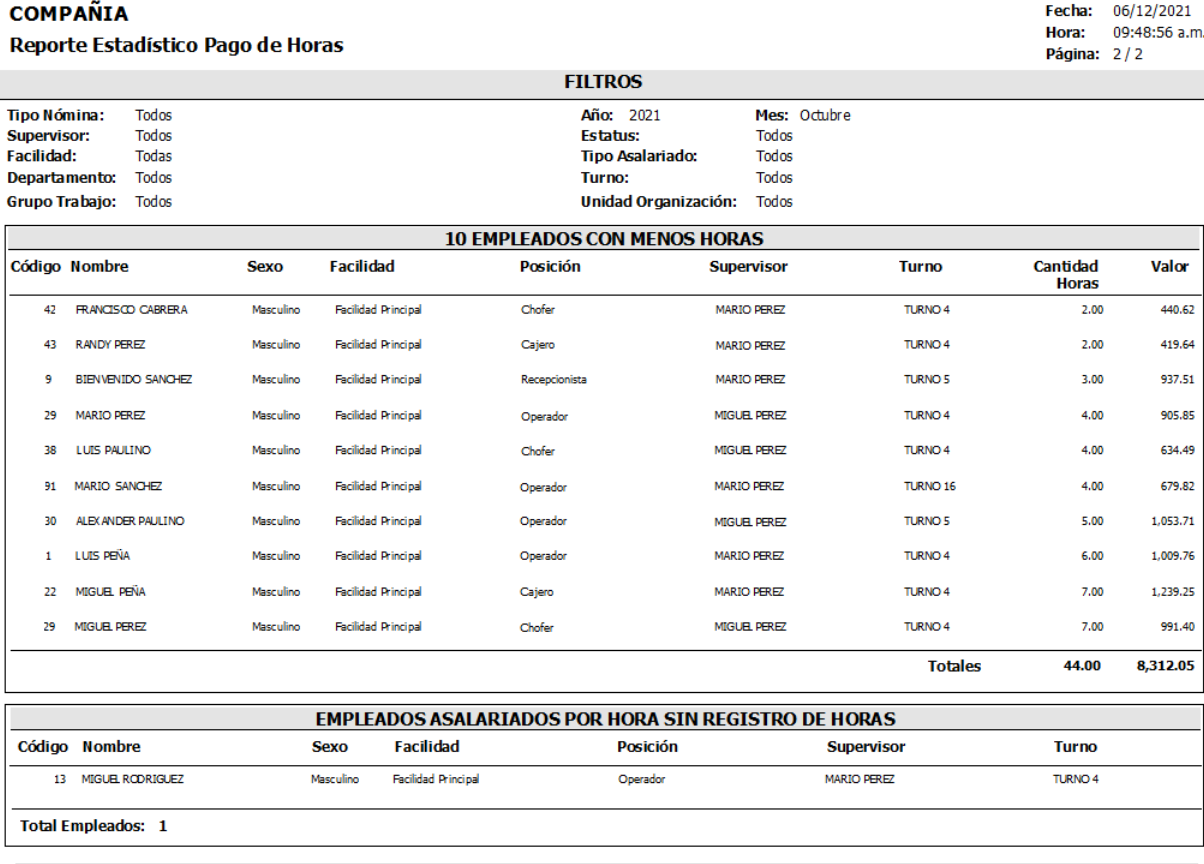

<span id="page-48-0"></span>ReporteEstadisticoPagoHora.rpt

## **26. Cálculo de prestaciones – Módulo de Personal:**

Dentro del módulo de Personal se ha incluido una opción para calcular prestaciones laborares, tener en cuenta que es solo para visualizar el cálculo y no permite el guardado.

Para acceder debemos dirigirnos a la siguiente ruta:

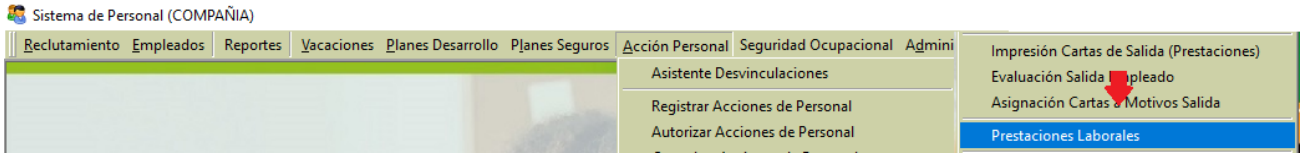

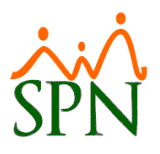

Al acceder se nos mostrará la siguiente pantalla donde podemos calcular las prestaciones al igual que en el módulo de Nóminas, pero sin permitir el guardado, solo para validación y consulta:

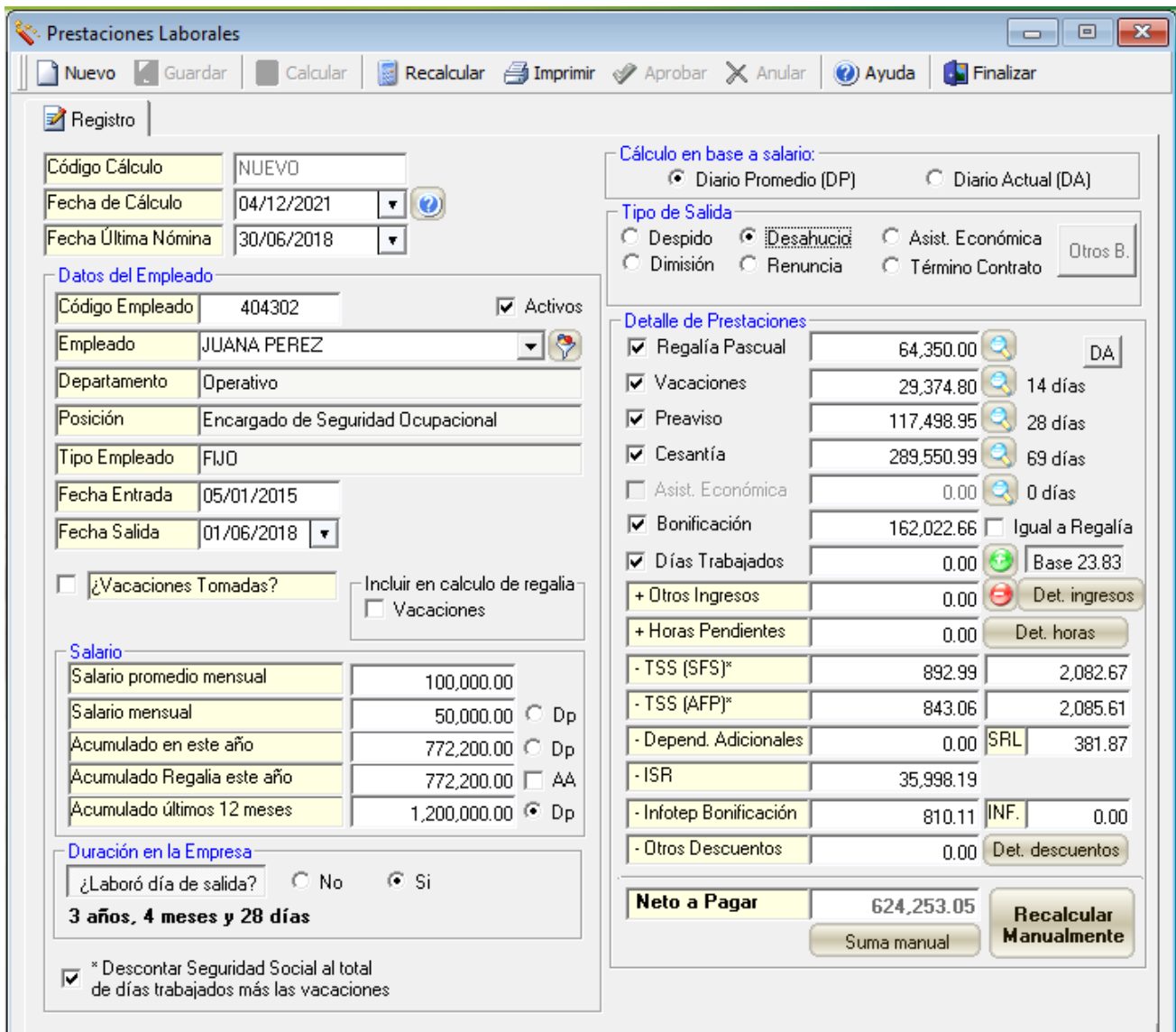